Prof.em, Dr.-Ing. S. ZacherModule der Automatisierungstechnik

# VRML **Virtual Reality Modeling Language** mit Simulink 3D-Animation

### Inhalt:

#### **1 Einführung** (3)

#### 2**VR Sink: Kommunikation mit VR** (5)

- 2.1 VR Sink in Modell einfügen (5)
- 2.2 Source File wählen (6)
- 2.3 Rotation / Translation einfügen (7)
- 2.4 Simulink mit VR Sink verbinden (8)
- 2.5 Simulation starten: plane.slx (9)
- 2.6 Simulation verlangsamen (10)
- 2.7 Virtual World wechseln (12)
- 2.8 Neue Source File wählen (13)
- 2.9 Simulation starten: palne\_1.slx (14)

#### 3**Beispiel: Springender Ball** (15)

- 3.1 Springender Ball *mit Simulink* (15)
- 3.2 Ball mit *Simulink 3D-Animation* (18)

### 4 *Virtual World* **erstellen** (24)

- 4.1 Aufgabestellung "Press" (24)
- 4.2 Simulink-Modell (26)
- 4.3 3D-World Editor (27)
- 4.4 *Platte* erstellen (28)
- 4.5 Transform B1 benennen (29)<br>4.6 Knoten Shape als Child einfü
- 4.6 Knoten *Shape* als *Child* einfügen (30)
- 4.7 Knoten Appearance, Material, Box (31)
- 4.8 *Box* verkleinen (33)
- 4.9 *Box* B1 nach rechts schieben (34)
- 4.10 *Box* B2 einfügen (35)
- 4.11 *Shape* B1 auf B2 kopieren (36)
- 4.12 *Box* B2 nach links schieben (37)
- 4.13 *Kugel* erstellen (38)
- 4.14 *Kugel* als S benennen (39)
- 4.15 Farbe der *Kugel* konfigurieren (40)
- 4.16 Link zwischen VR und Simulink (41)
- 4.17 VR Sink konfigurieren (42)
- 4.18 VR Sink mit Simulink verbinden (43)
- 4.19 Simulink-Modell starten (44)

### **Einführung**

Der Begriff VRML stammt von *Tim Berners-Lee* (1987), allerdings als *Virtual World Markup Language*, welcher 10 Jahre später zum internationalen Standard ISO/IEC14772-1 entwickelt wurde, nämlich: *Virtual World Modeling Language* (1997).

Der Standard VRML97 wurde in letzten Jahren von Web 3 Consortium durch neuer Release X3D (eXtensible 3D) verbessert: www.web3d.org.

Mit VRML kann man Grafiken im *Virtual Word* programmieren.

Mit dem MATLAB-Tool *Simulink 3D Animation* kann man die Dynamik von Simulink-Modellen im *Virtual World* anzeigen. Die Schnittstelle zwischen Modell und Virtual Word ist Block *VR Sink*.

Merken wir, dass die Koordinatensystemen (unten) bei MATLAB und bei Virtual World (unten rechts) unterscheiden sich voneinander.

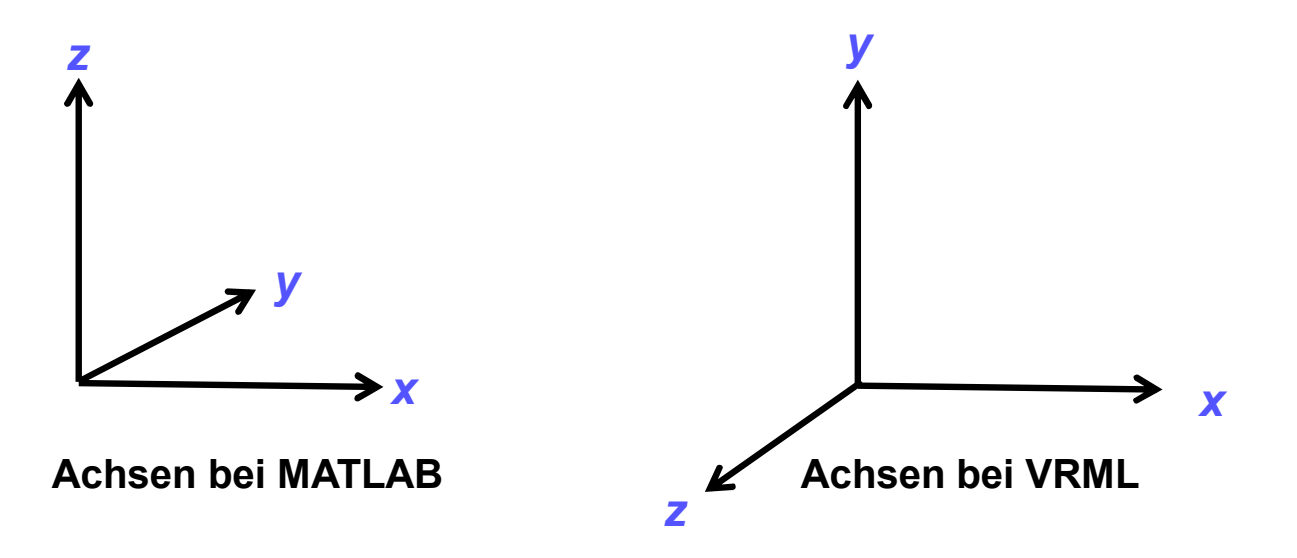

Nach der Installation von Simulink 3D Animation kann man die fertigen 3D Bilder von Ligos® V-Realm konfigurieren, sowie die Bilder von anderen Editoren, wie z.B. *Orbisnap*, einfügen.

Der Toolbox Simulink 3D Animation bietet eine Bibliothek von vorprogrammierten Virtual Worlds an. Mit dem 3D World Editor von MATLAB kann man auch selbst neue Virtual Worlds ohne speziellen Kenntnissen der VRML-Sprache erstellen.

Ein Virtual World zu konfigurieren heißt die Hierarchie von Knoten (Nodes) unter dem Knoten ROOT zu erstellen.

Die Hierarchie von Knoten besteht aus:

- $\blacksquare$ Children
- $\blacksquare$ Shape
- $\blacksquare$ Appearance
- Geometry
- **Specific Shape**

Nachfolgend wird zuerst gezeigt, wie man ein fertiges Virtual World in ein Simulink-Modell einfügen kann. Dann wird das Erstellen eines Virtual Words anhand eines MATLAB-Beispiels erklärt.

# **<sup>2</sup> VR Sink: Kommunikation Simulink zu Virtual Reality**

3000

### **2.1 VR Sink in Simulink-Modell einfügen**

Die Visualisierung besteht aus zwei Teilen:

- П Simulink-Modell
- П Virtual World

Die Schnittstelle zwischen Modell undVirtual Reality ist Block *VR Sink*.

### **Beispiel:**

- vrtut2 %MathWorks Beispiel *plane*
- vrlib %3D-Bibliothek wird geöffnet

VR Sink mit plug and play inSimulink-Modell eintragen.

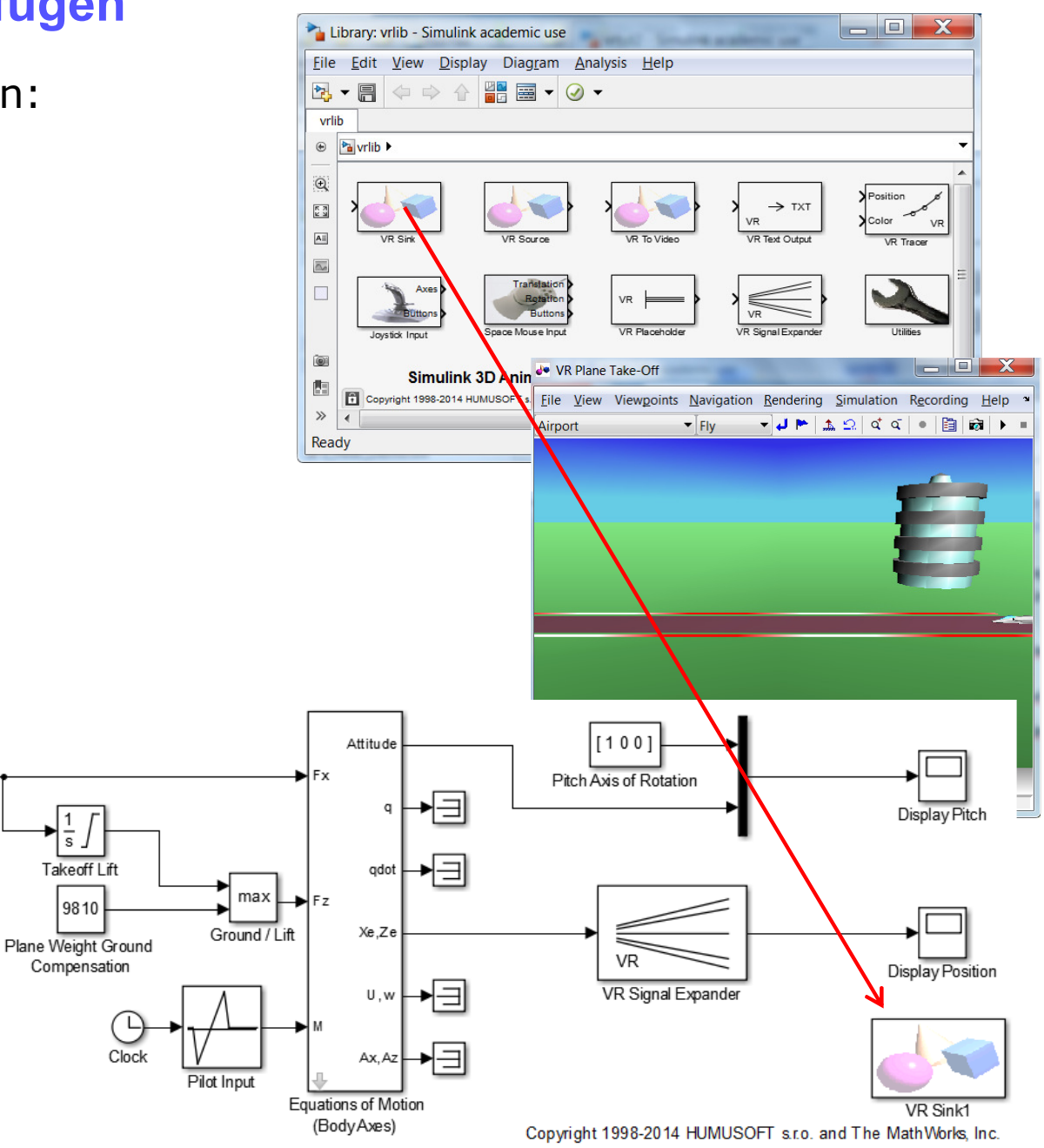

# 3. Zu World-Datei navigieren:

### MATLAB\R2015a\toolbox\sl3d\sl3demos

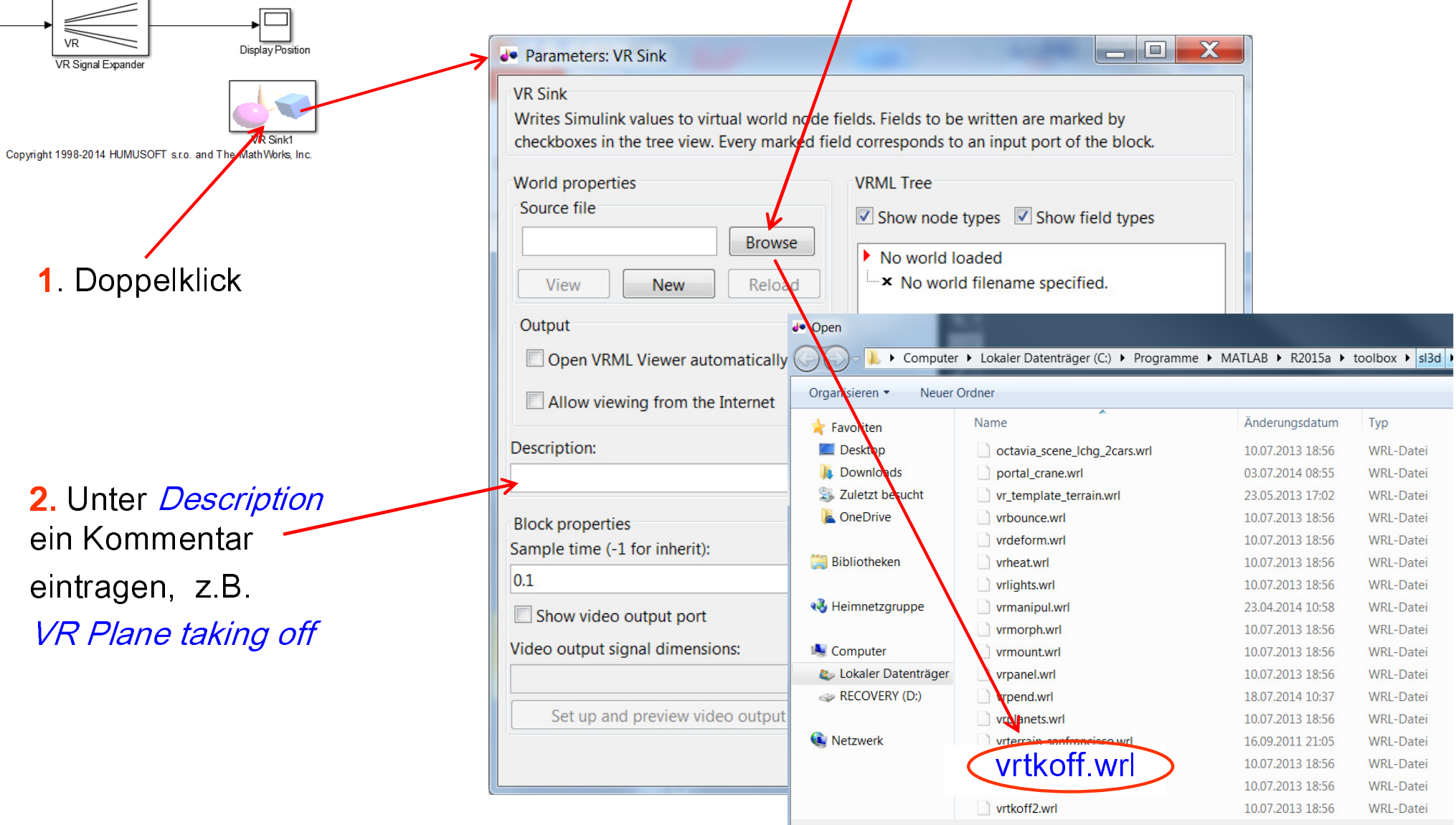

### **2.3 Rotation und Translation dem VR Sink zuweisen**

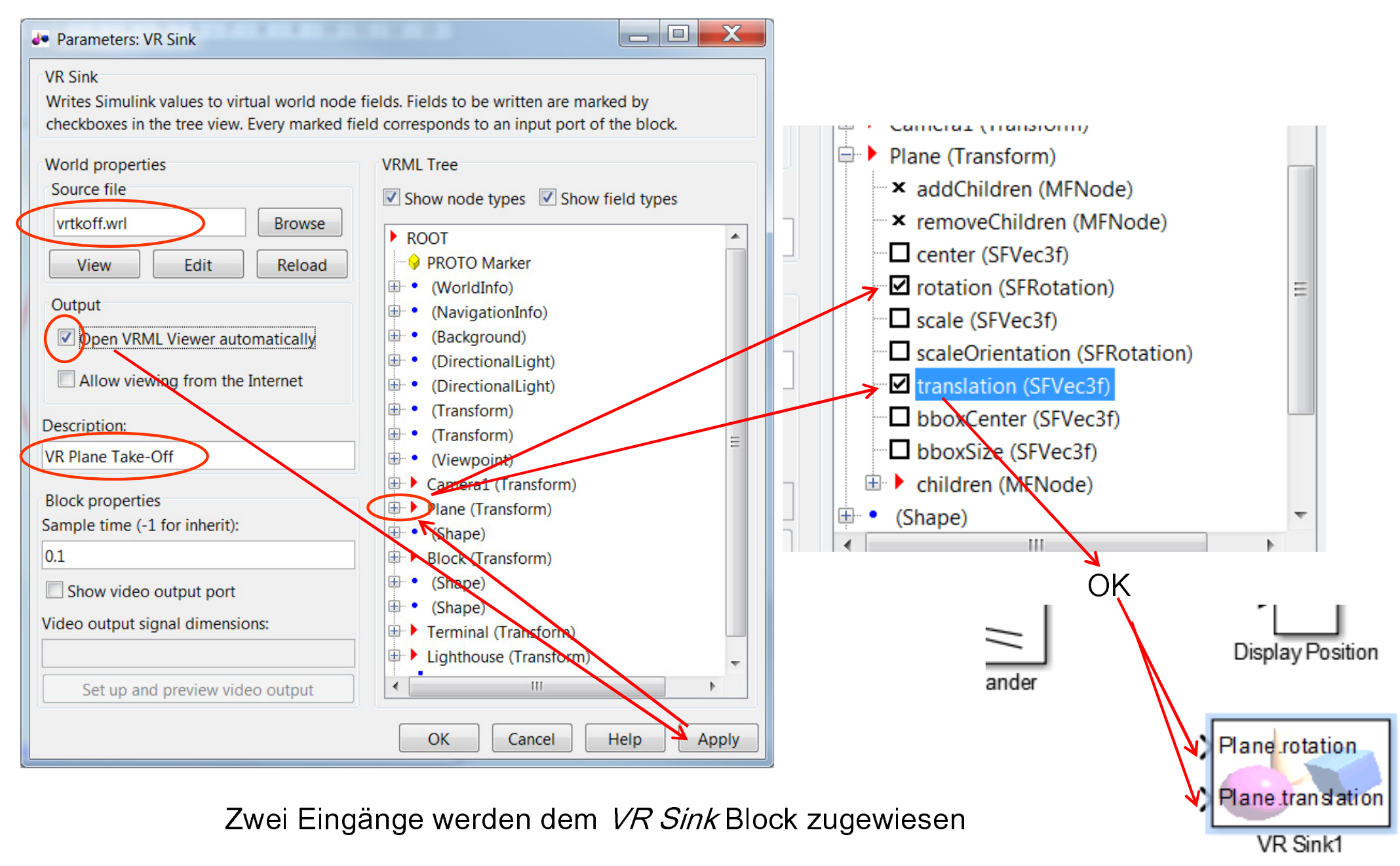

### **2.4 Simulink-Ausgänge Pitch und Position mit VR Sínk verbinden**

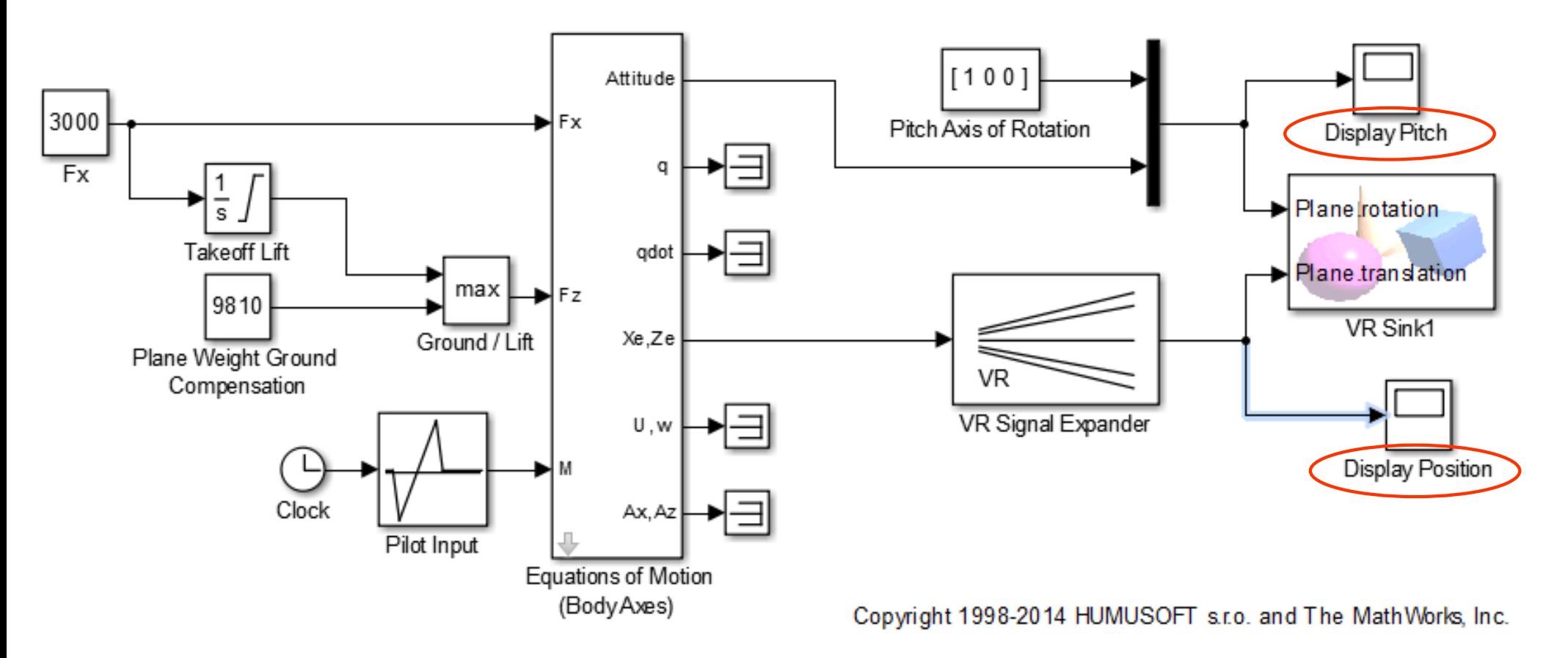

Pitch (Rotation): Ein Vektor mit 3 Komponenten [ 1 0 0], d.h. die Rotation rund um x-Achse

Position (Translation): Ein Vektor mit 3 Komponenten, Koordinaten x,y,z . Hier x und z sind Boden – Koordinaten, y ist die Höhe (altitude of plane).

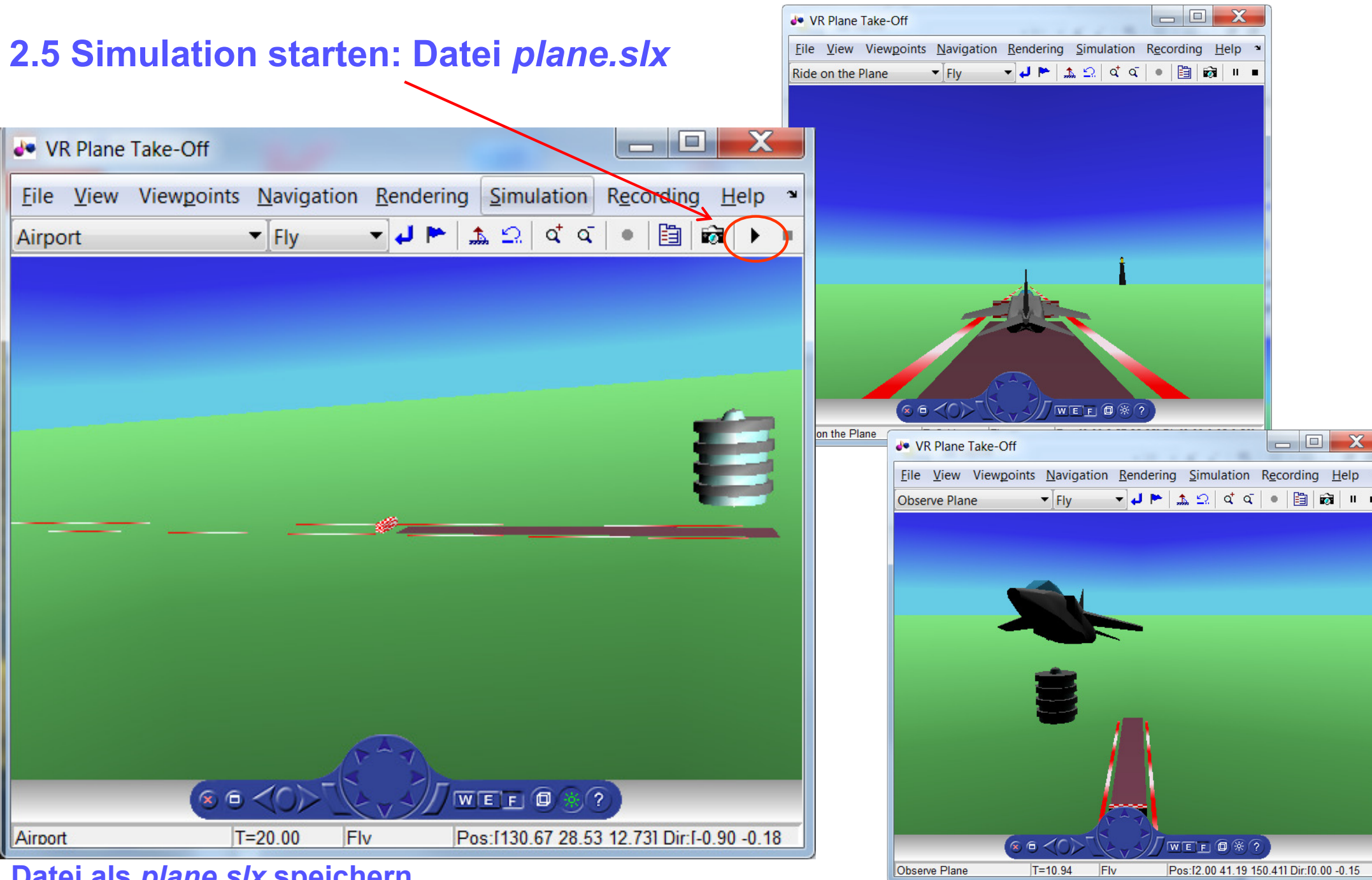

**Datei als** *plane.slx* **speichern** 

www.zacher-automation.de

### **2.6 Simulation verlangsamen**

Falls die Simulation zu schnell verläuft, kann man die Simulink-Berechnungen vom *Variable-step* in *Fixed-step* ändern.

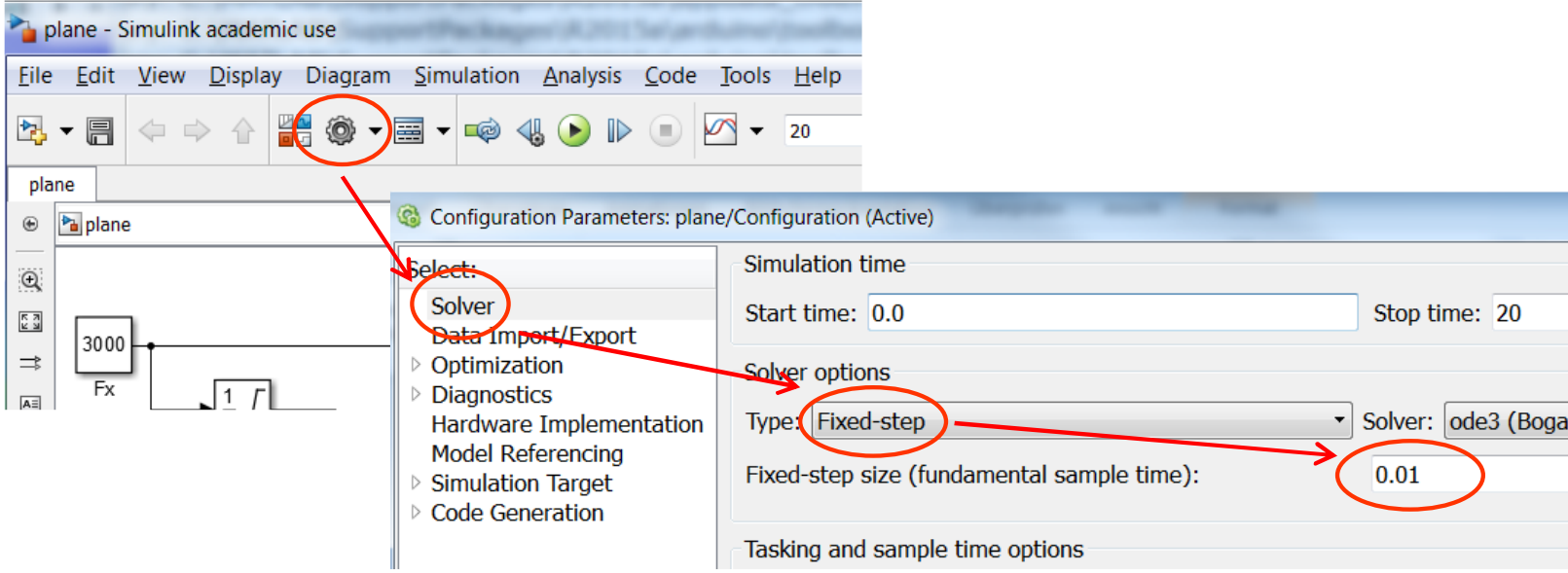

#### **2.6 Simulation verlangsamen**

Es ist nicht zu vergessen, bei allen betroffenen Simulink-Blöcken die Abtastzeit (Sample Time) von voreingestellte *inf* auf neue Sample Time zu ändern.

Auch bei *VR Sink*-Block soll die voreingestellte Sample Time 0.1 auf 0.01 umgestellt werden.

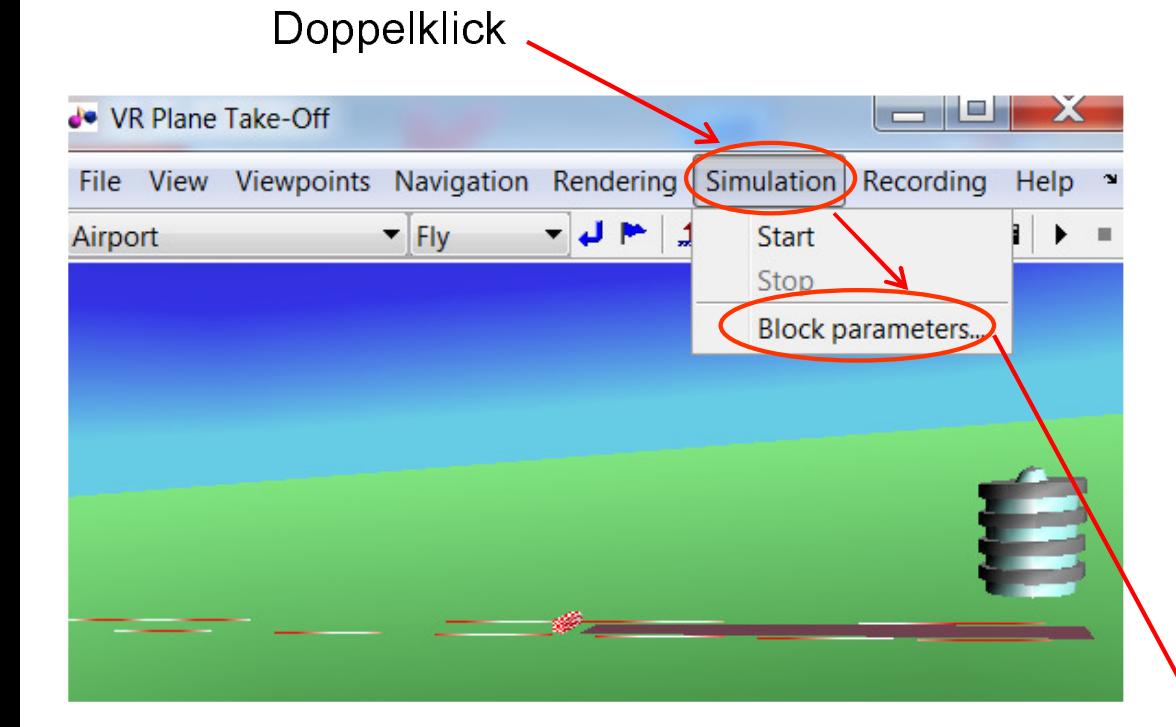

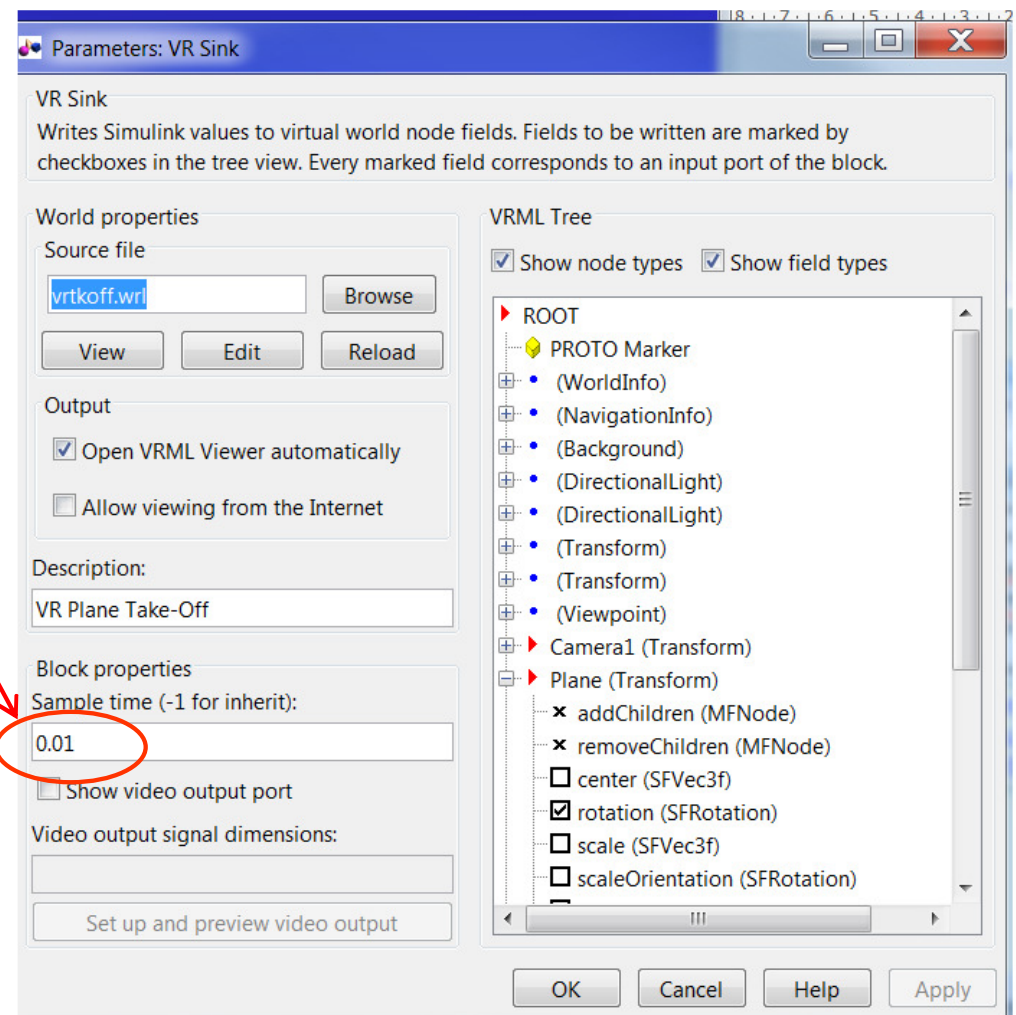

#### 2015-2021 Copyright S.Zacher 11 November 2015-2021 Copyright S.Zacher

### **2.7 Virtual World wechseln**

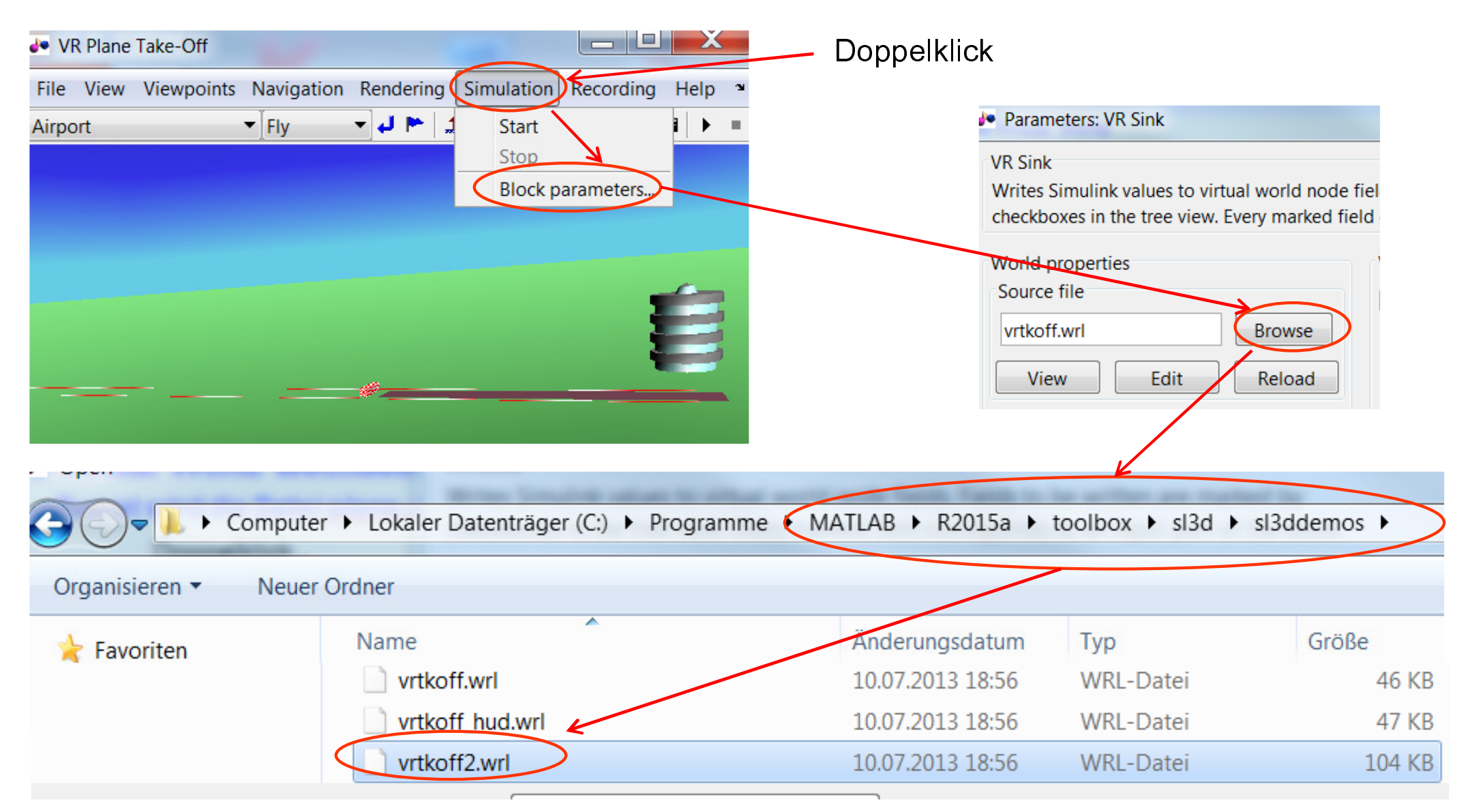

### **2.8 Neue** *Source File* **wählen**

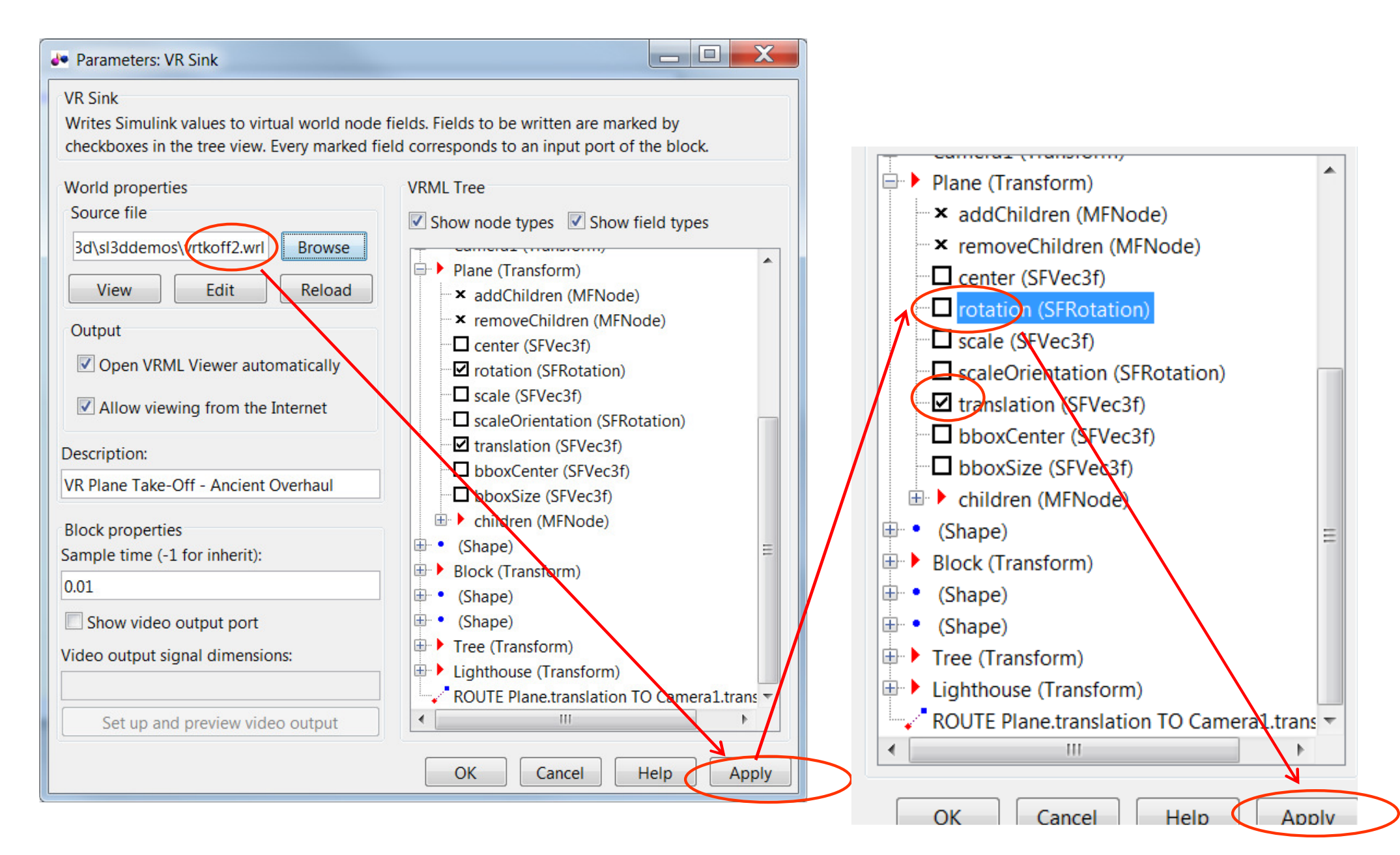

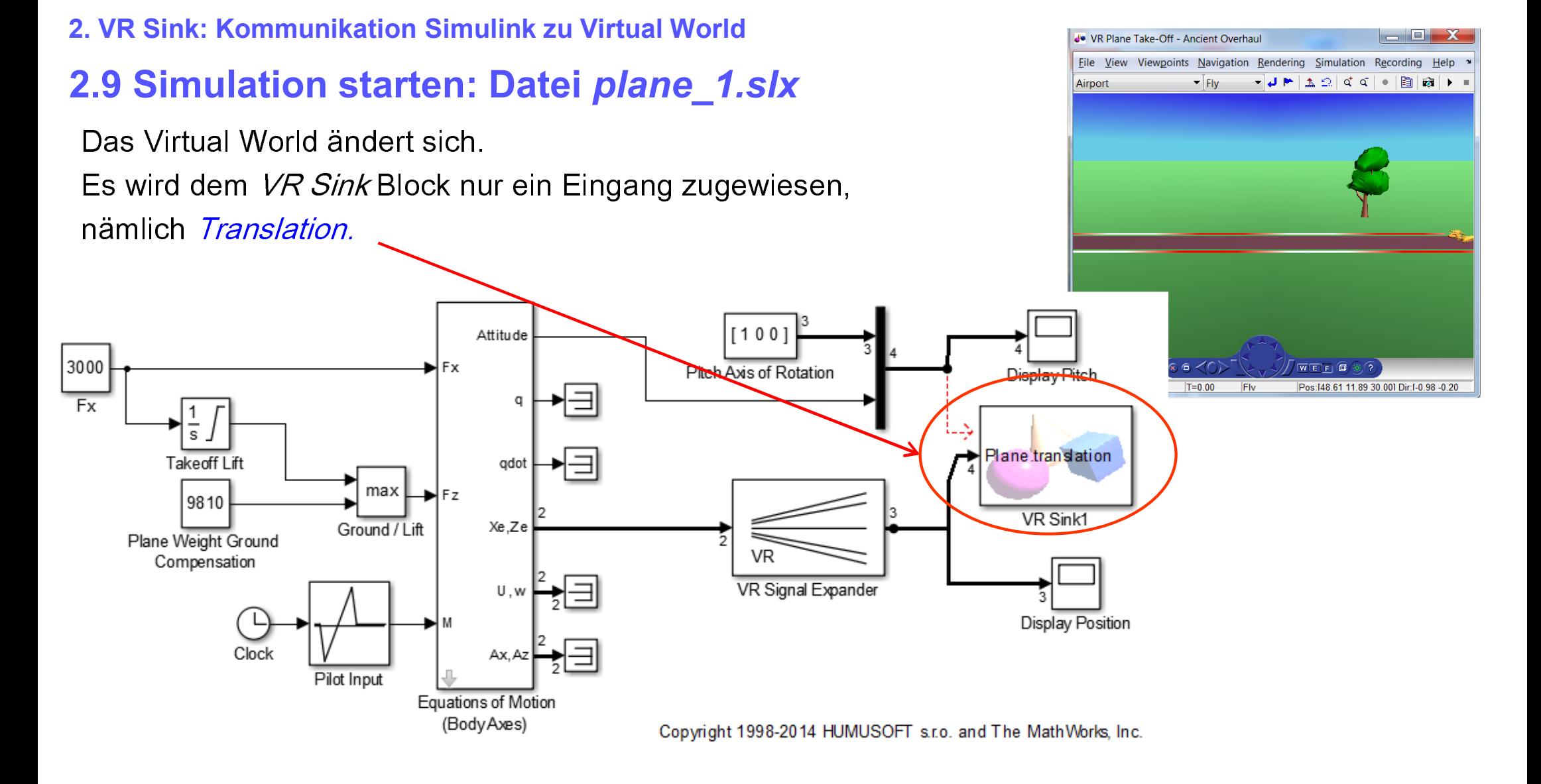

Beim neuen Start wird der Flugzeug der Simulink-Datei *plane\_1.slx* im neuen Virtual World sich nach gleicher Trajktorie wie der Simulink\_Datei *plane.1slx* bewegen.

# 3. Springender Ball **3.1 Springender Ball mit Simulink**

Ball.slx

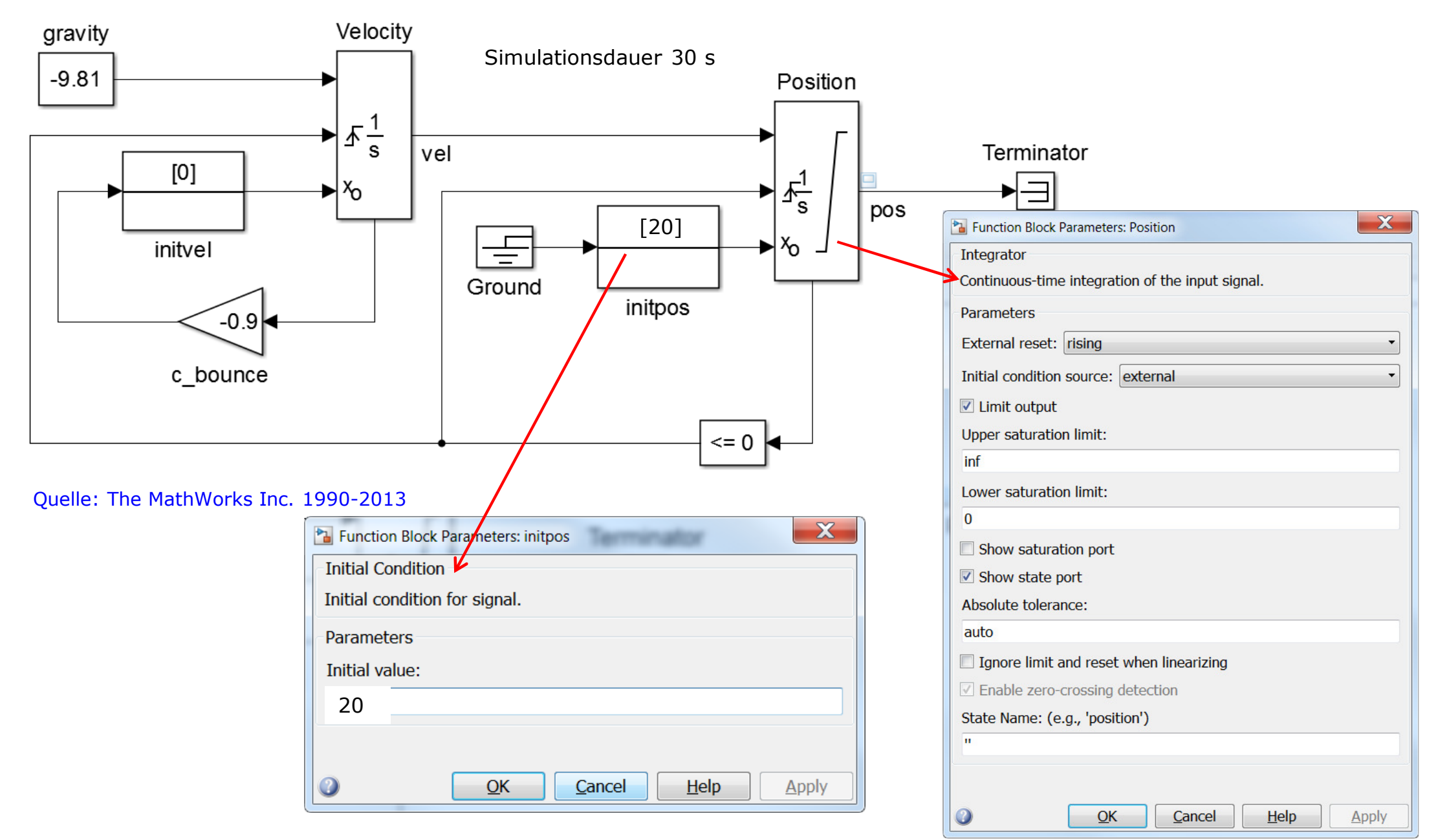

#### **3.1 Springender Ball mit Simulink**

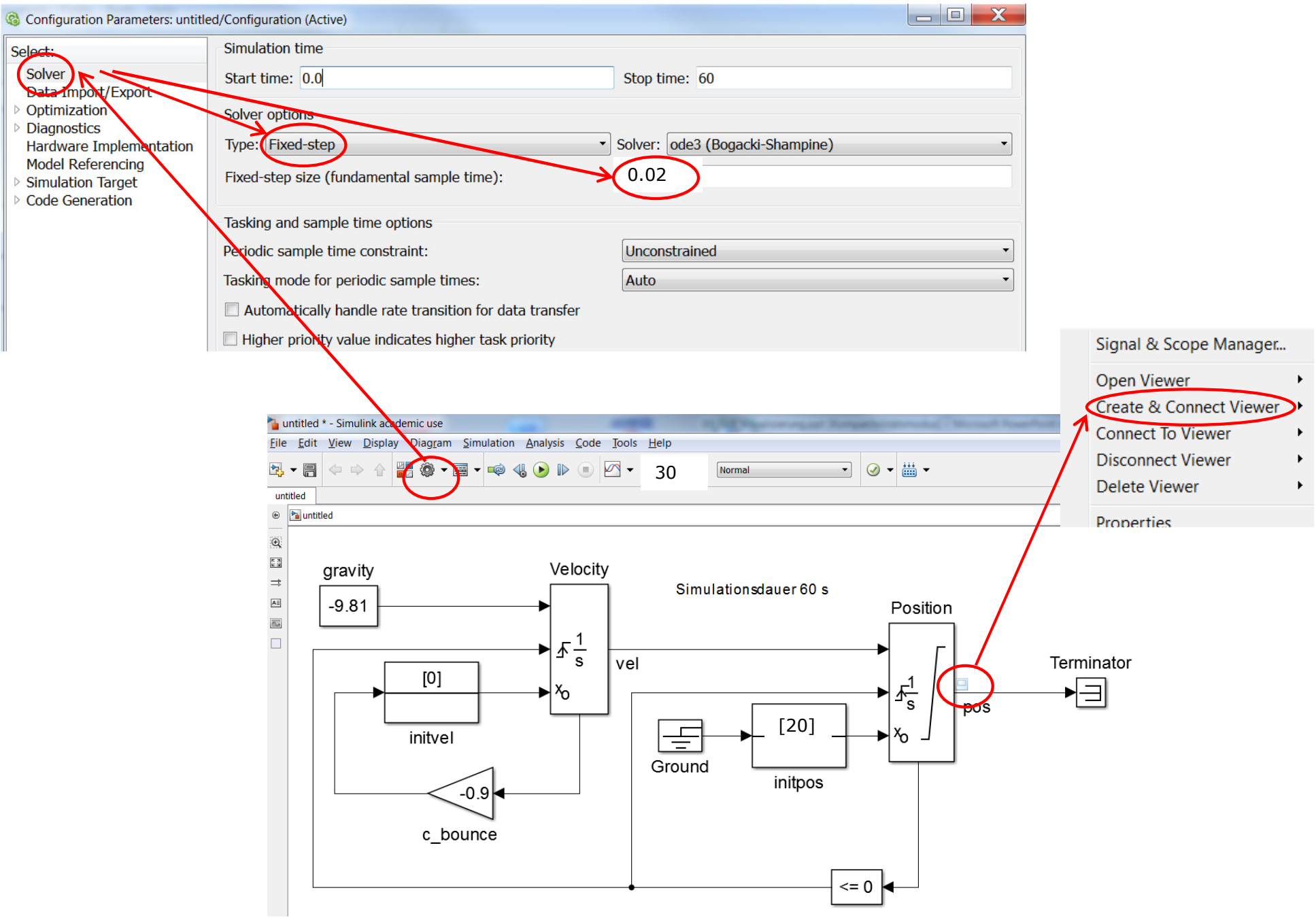

#### **3.1 Springender Ball mit Simulink**

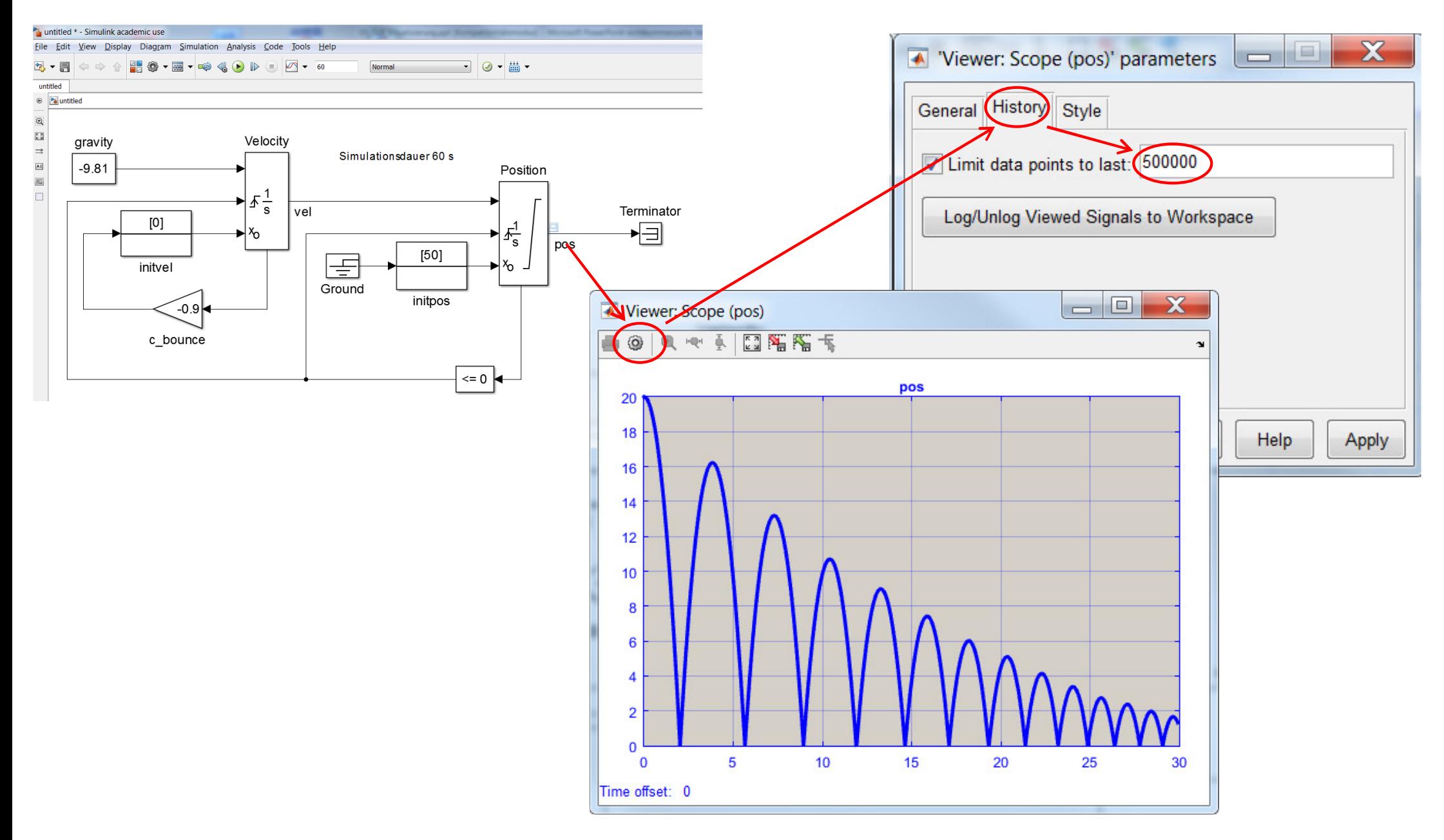

### **3.2 Ball mit Simulink 3D-Animation**

#### Ball.slx

Nun ergänzen Sie Ihr vorheriges Simulink-Modell zwei Blöcken der Bibliothek "Simulink 3D-Animation. Alternativ können Sie diese Blöcke von Simulink-Example *vrbounce (Bouncing Ball)* kopieren.

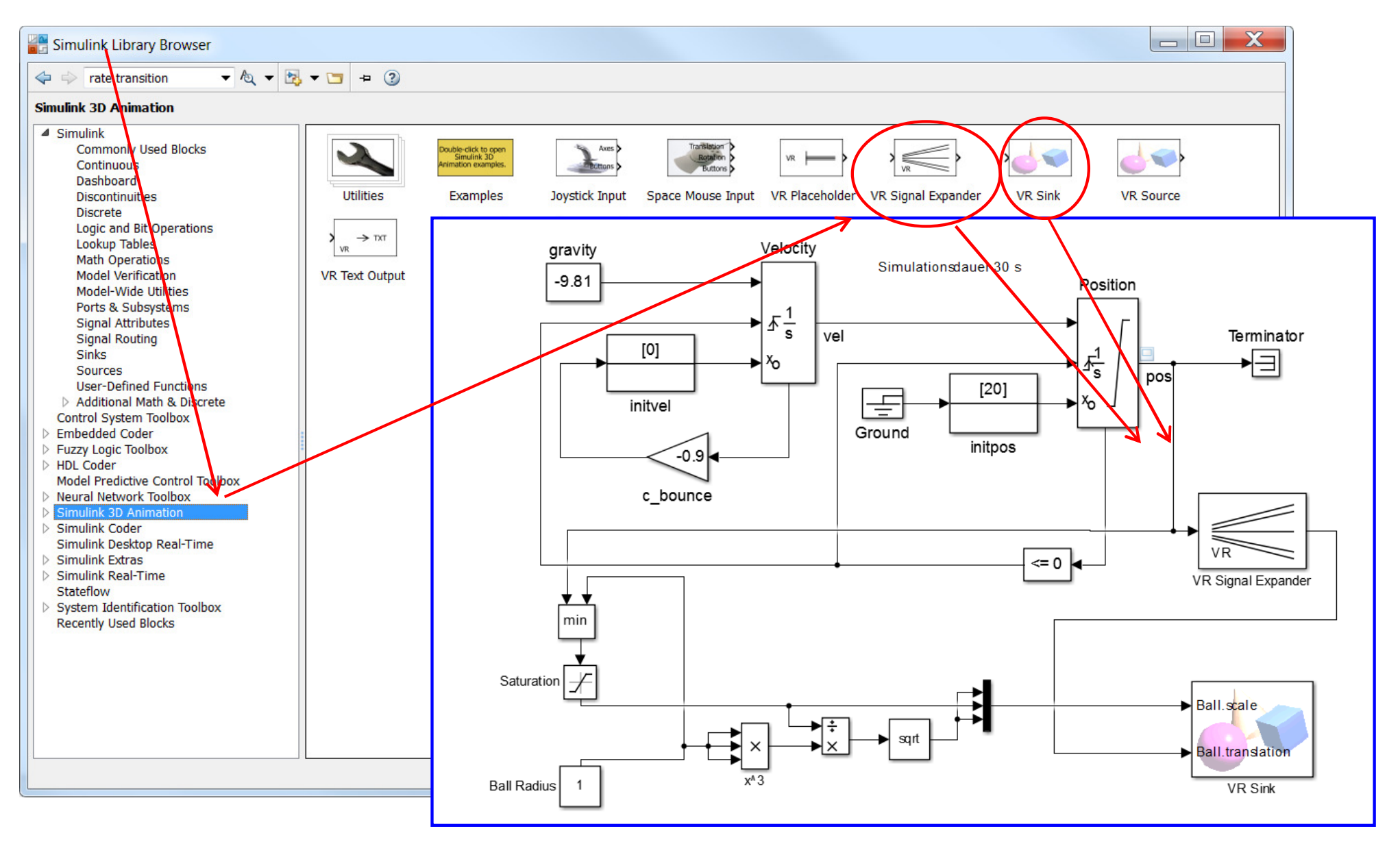

#### 2015-2021 Copyright S.Zacher 18 and 2015-2021 Copyright S.Zacher

#### **3.2 Ball mit Simulink 3D-Animation**

### Modifizieren Sie das Simulink-Modell

#### Ball.slx

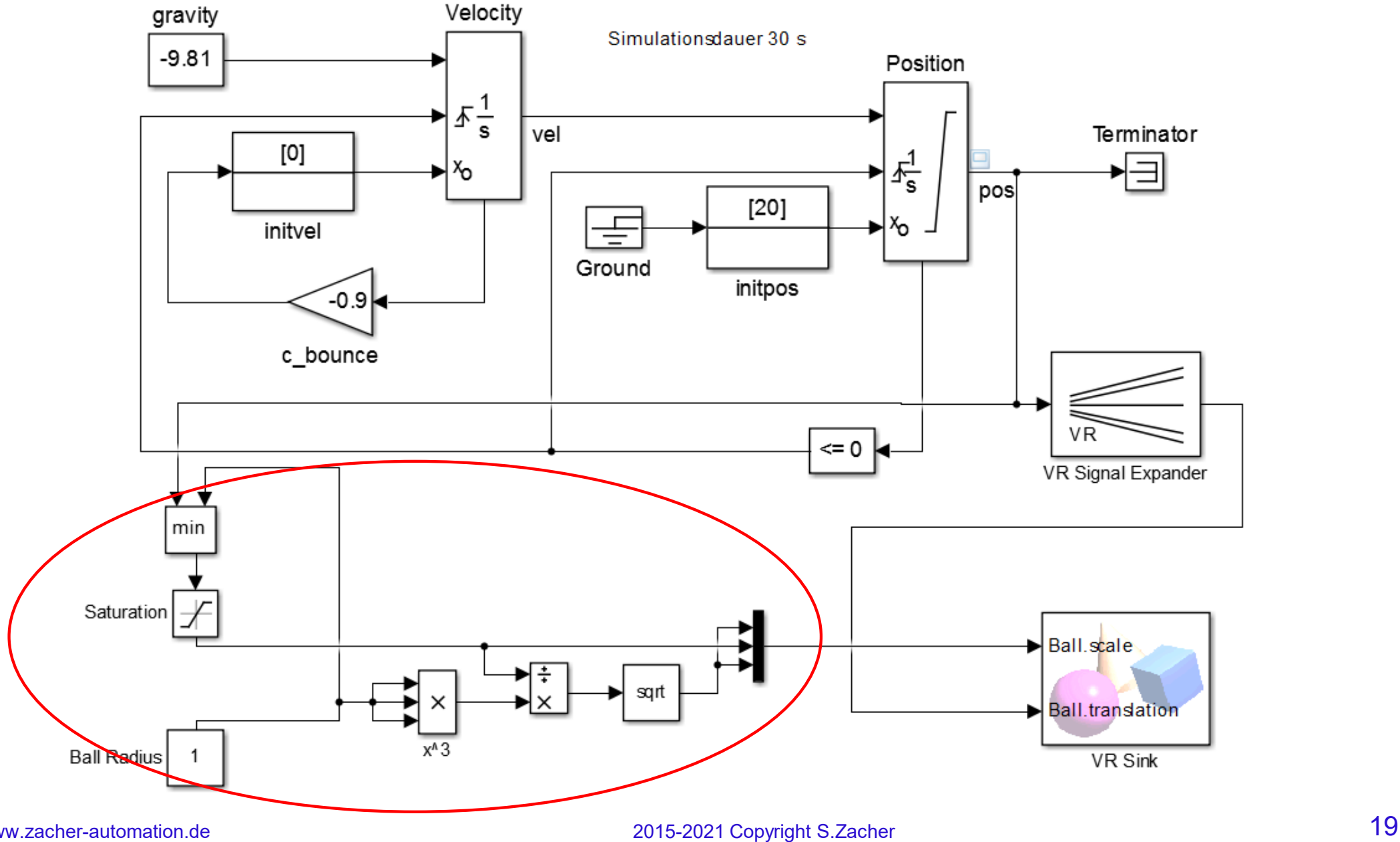

www.zacher-automation.de

#### **3.2 Ball mit Simulink 3D-Animation**

### Konfigurationen

### Saturation:

 $\mathbf{F}$ 

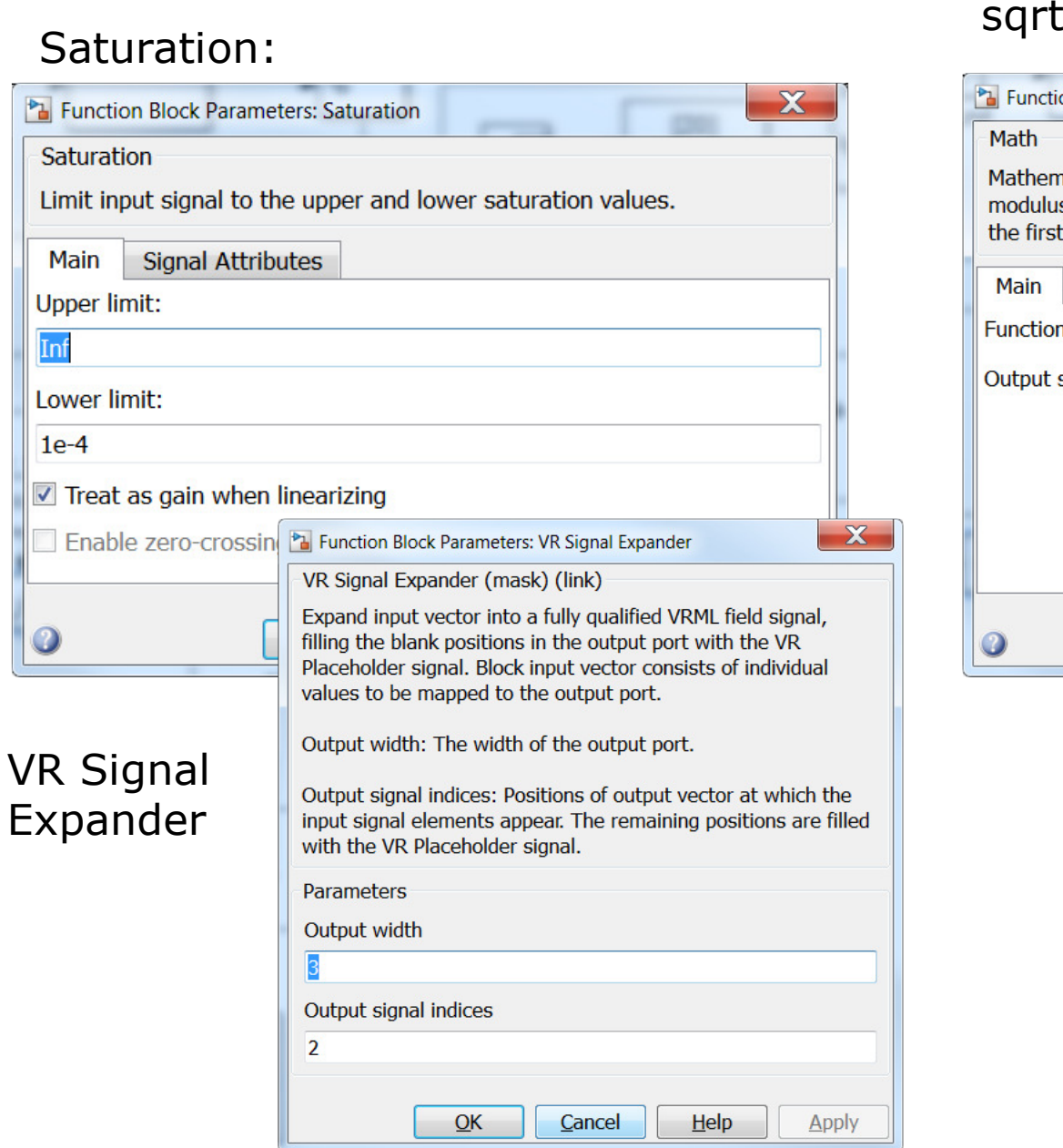

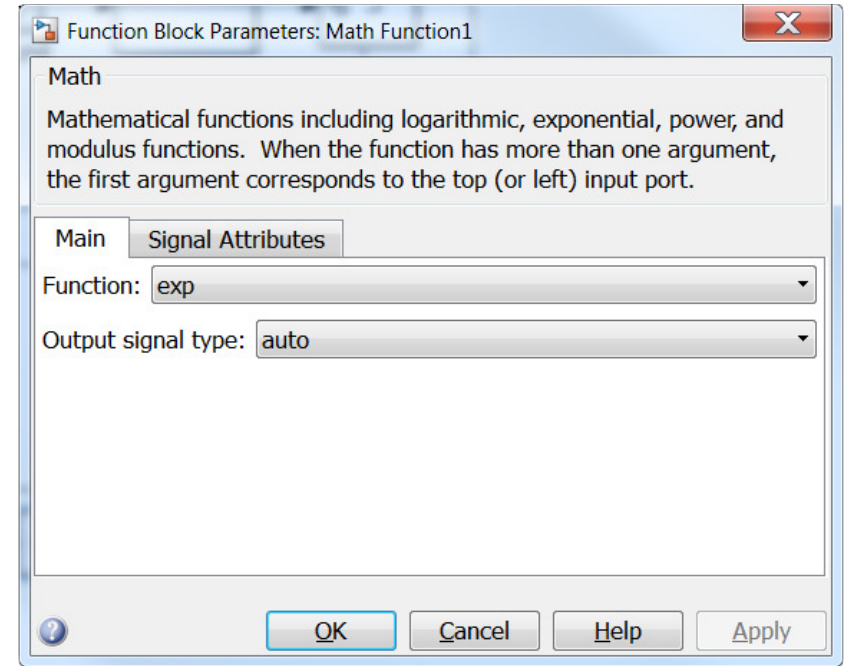

### **3.2 Ball mit Simulink 3D-Animation** Ball.slx

### VR Sink (Doppelklick / Open)

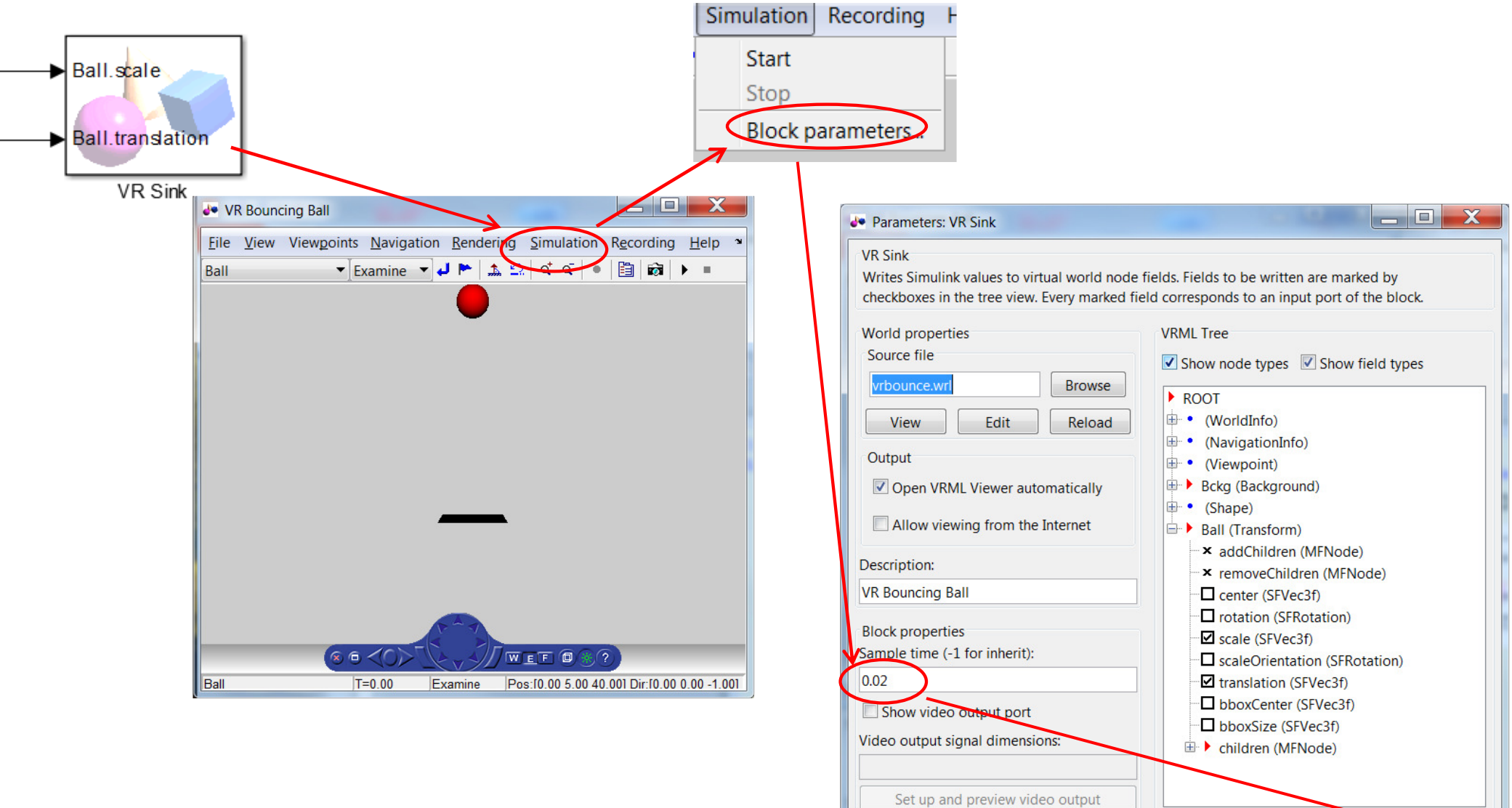

Apply

 $OK$ 

Cancel

Help

### **3.2 Ball mit Simulink 3D-Animation Ball.slx**

### Configuration Parameters

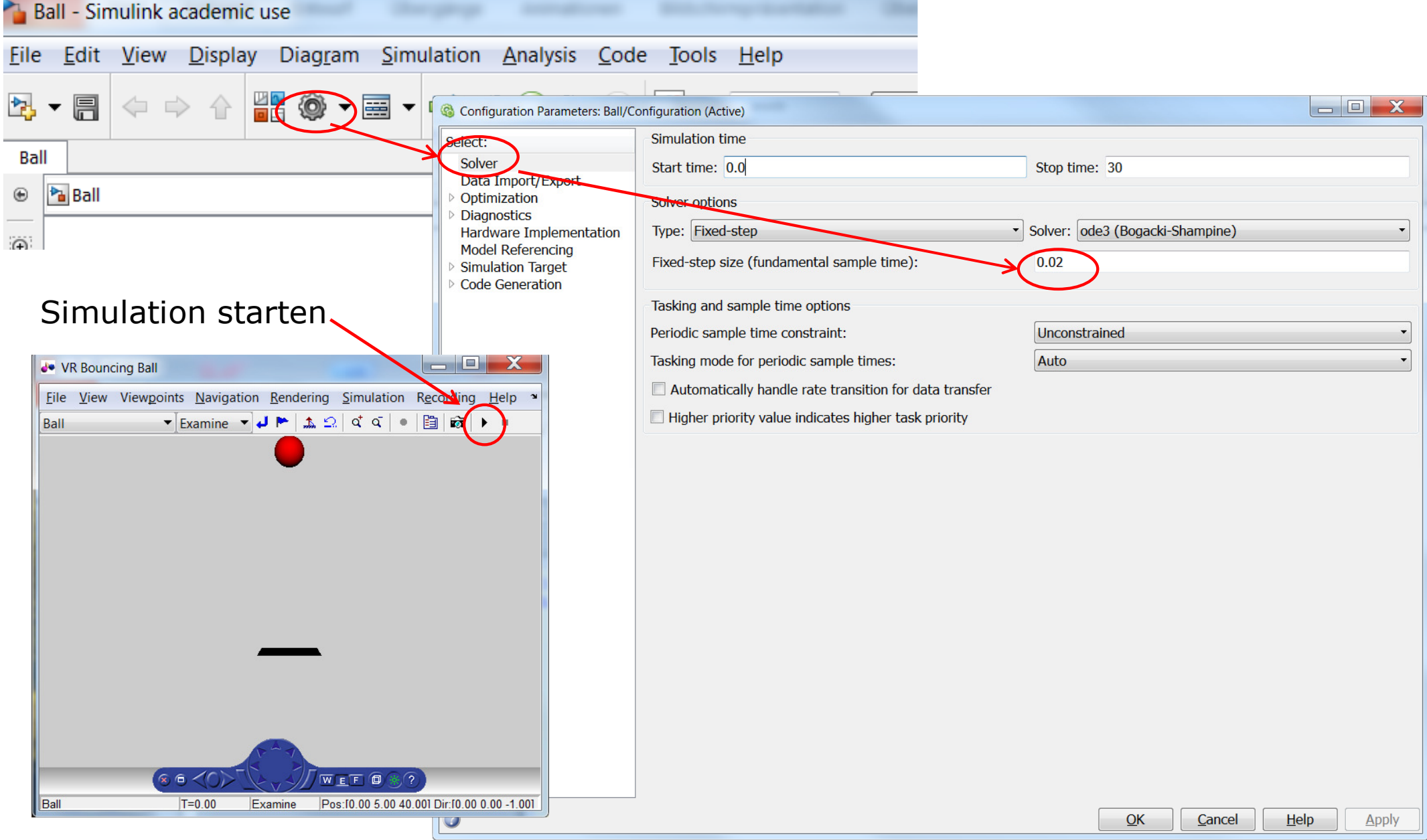

### **3.2 Ball mit Simulink 3D-Animation** Ball.slx

### VR Sink (Doppelklick / Open)

↓ VR Bouncing Ball

Ball

Ball

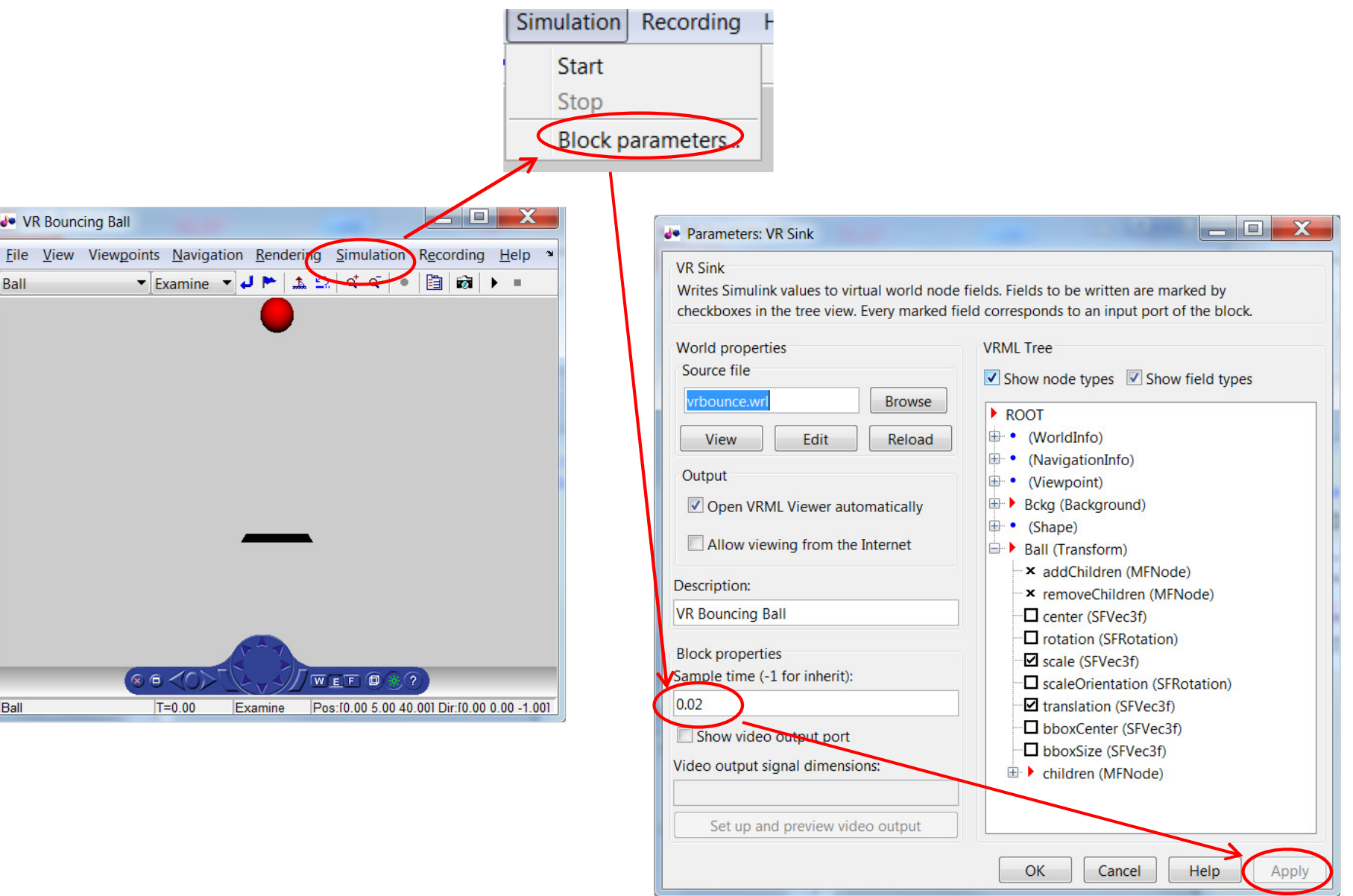

### **4.1 Aufgabenstellung "Press"**

Zwischen zwei festen Platten befindet sich eine elastische Kugel, die von beiden Platten gepresst werden soll.

**Quelle:** MathWorks Beispiel **edit(vrworld ('vrdeform.wrl'))**

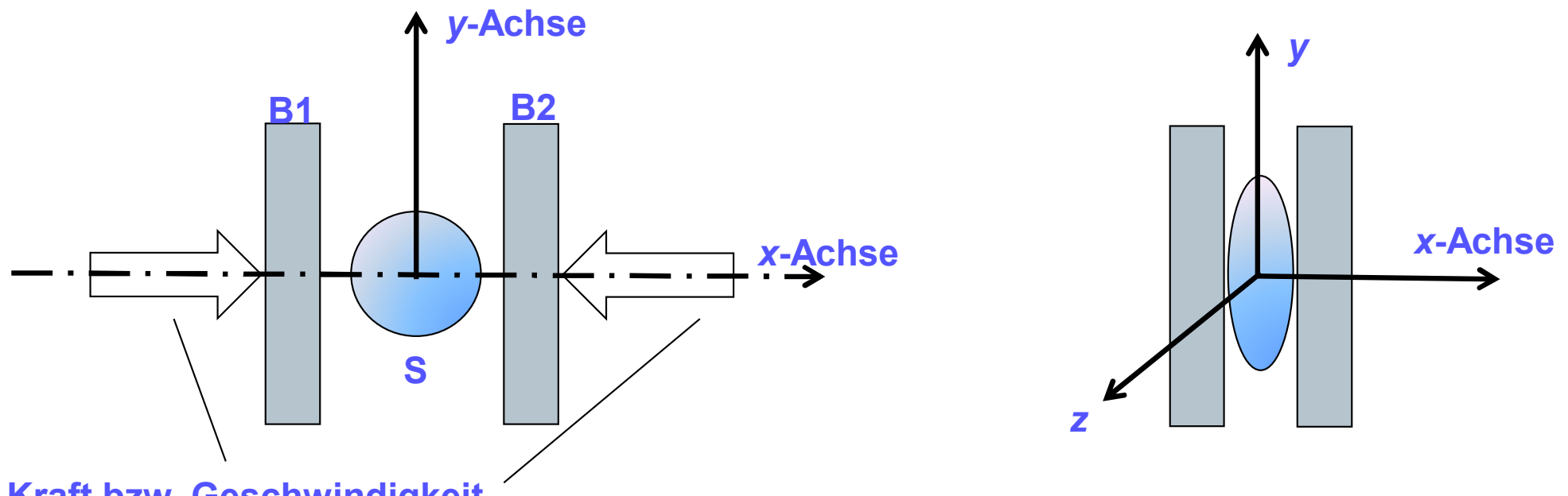

**Kraft bzw. Geschwindigkeit**

Die Platten bewegen sich mit gleicher Geschwindigkeit (und Druck) in *x*-Richtung. Die Kugel wird deformiert in allen drei Richtungen (gepressed in x-Richtung und gedehnt entlang y- und z-Achsen).

#### **4.1 Aufgabenstellung "Press"**

Es wird angenommen, dass die Positionen [ *<sup>x</sup>*, *y*, *<sup>z</sup>*] von Objekten gegeben sind:

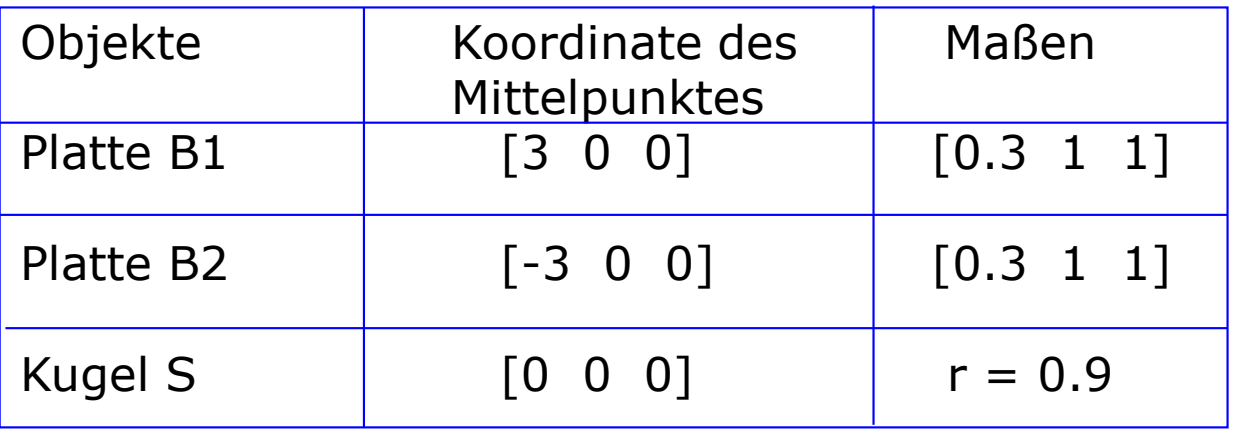

Auch das Simulink-Modell des Presses und der Deformation ist von MathWorks als MATLAB-Example gegeben:

Nachdem die Kugel von Platten berührt wird, reduziert sich ihre Breite in x-Richtung im Verhältnis 1:0,4.

Gleichzeitig werden die Maßen in y- und z-Richtung so vergrößert, dass das Volumen der Kugel konstant bleibt.

Die Simulation wird beendet, wenn die Kugel-Durchmesser bzw. die Breite in x-Richtung 25 mal kleiner als Originalgröße wird.

### **4.2 Simulink-Modell "Press"**

Mit dem MATLAB-Befehl

### **vrtut3**

 wird das Simulink-Modell geöffnet und als *press.slx*abgespeichert. Die VRML-Bibliothek wird mit

**vrlib**

 geöffnet und ein VR-Sink Block wird in Simulink-Modelleingenfügt.

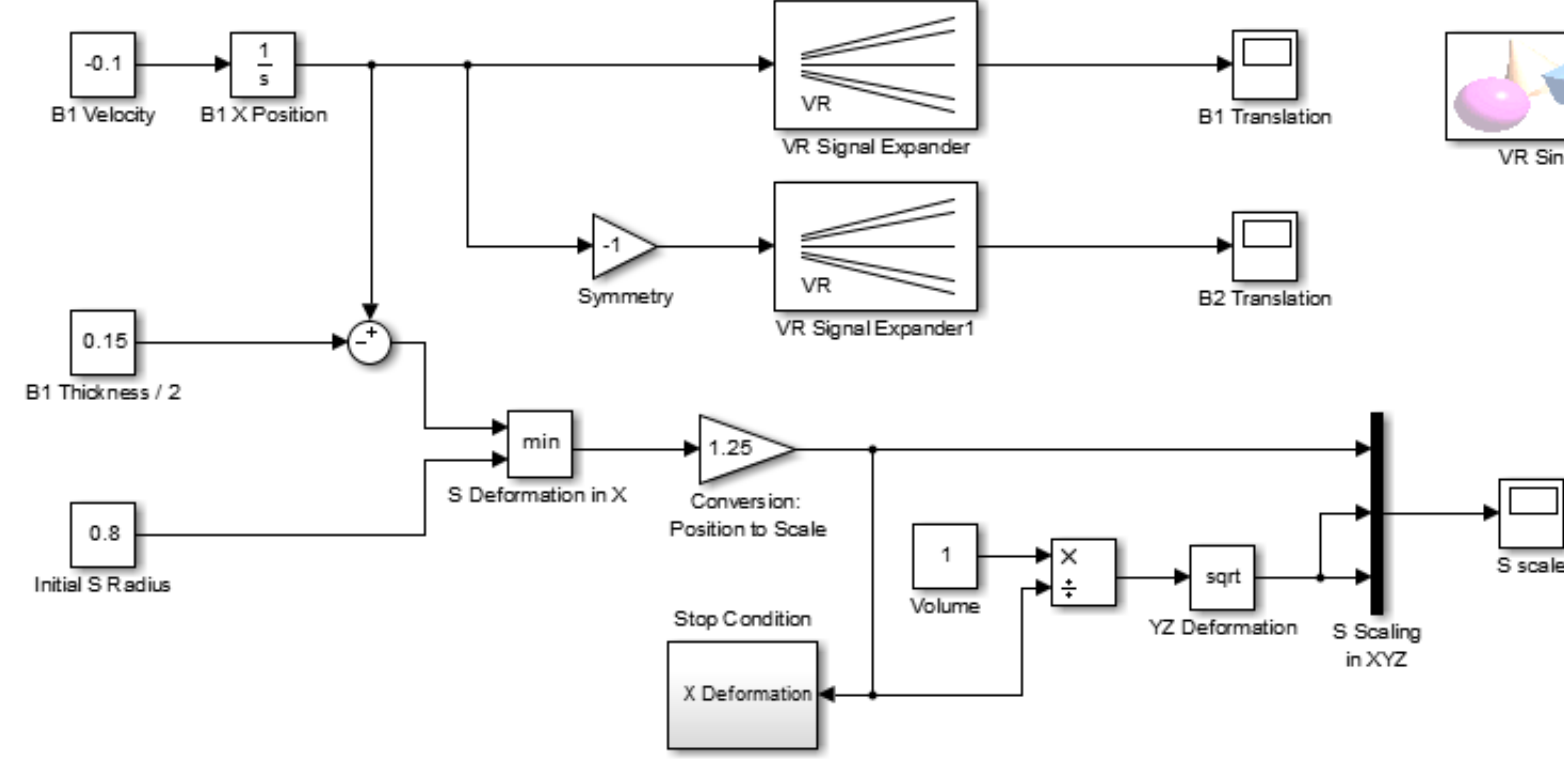

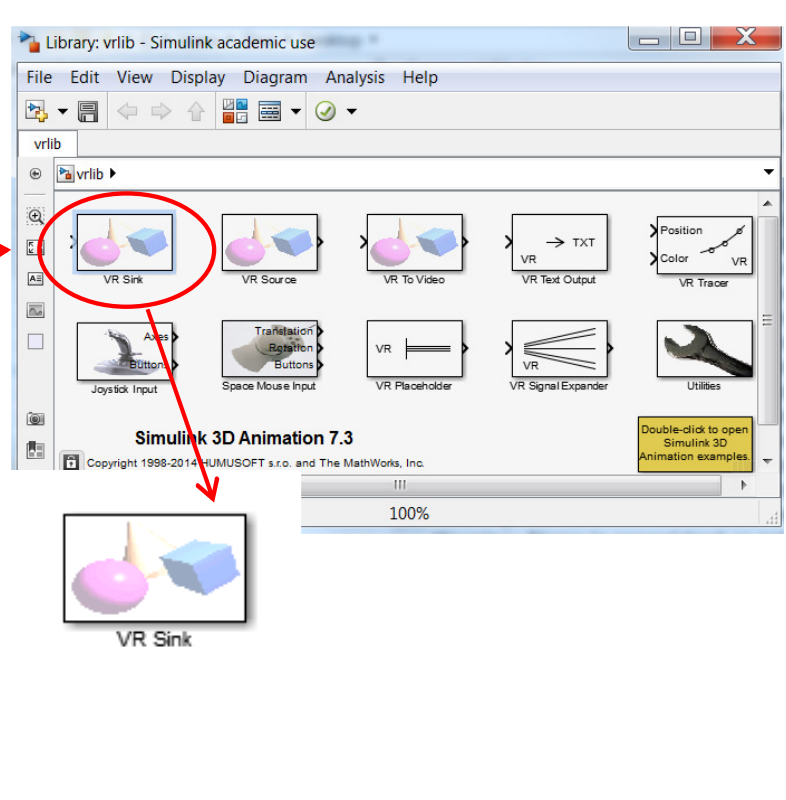

### **4.3 3D-World Editor**

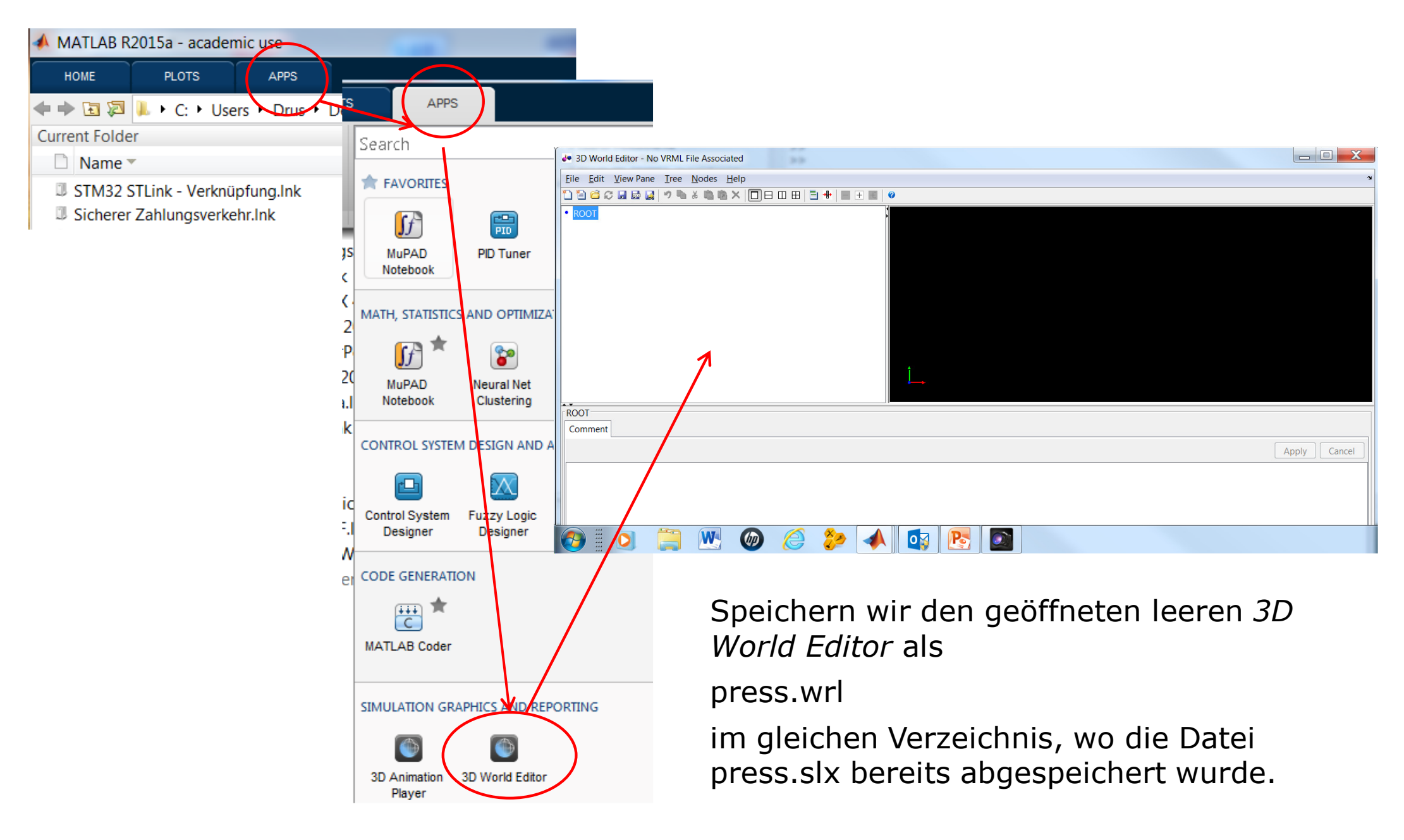

### **4.4 Platten erstellen: Transform-Knoten**

Nun wird das Virtual World konfiguriert bzw. wird eine Hierarchie von Knoten unter dem Knoten ROOT erstellt.

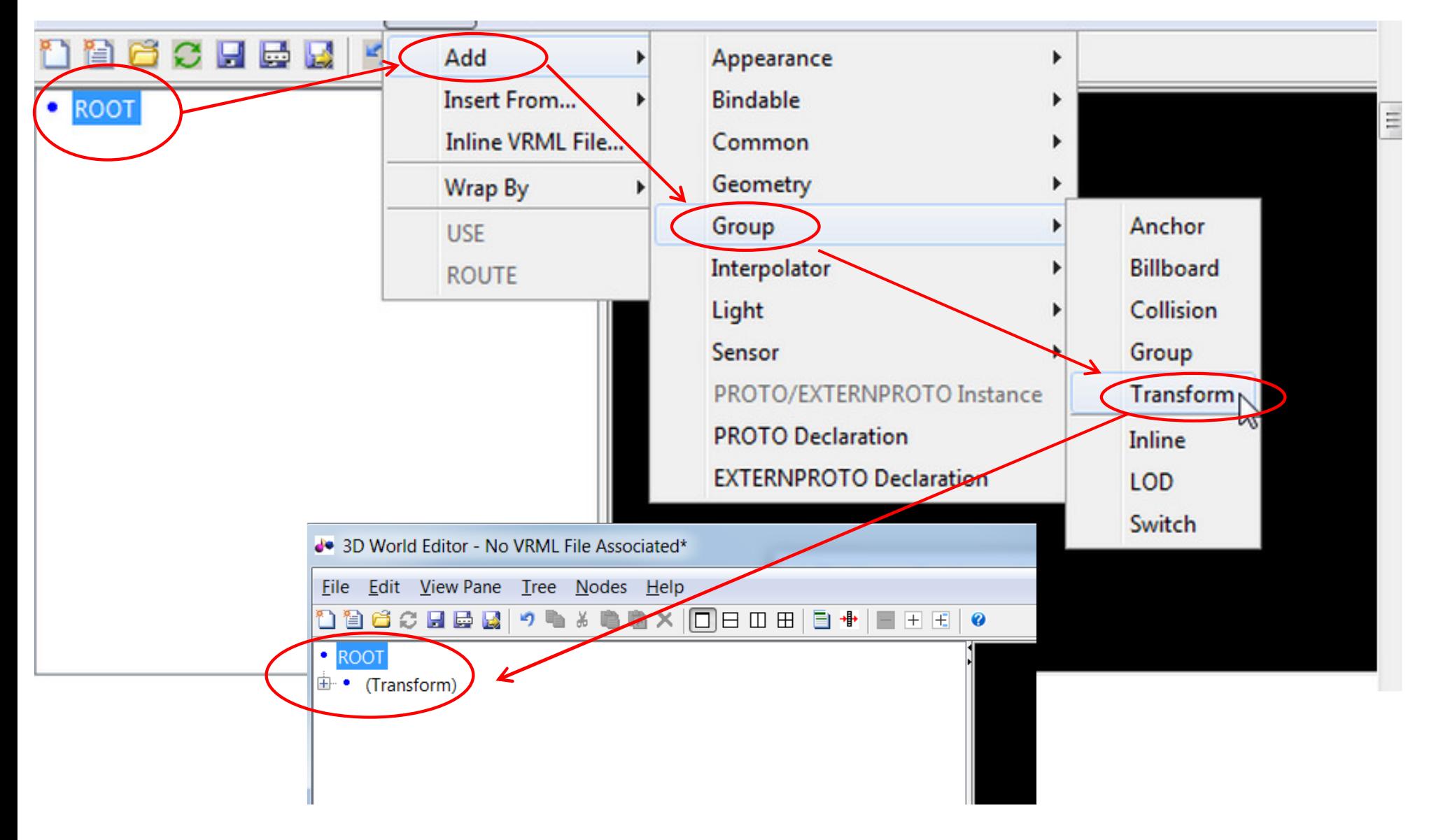

# **4.5 Transform B1 benennen**

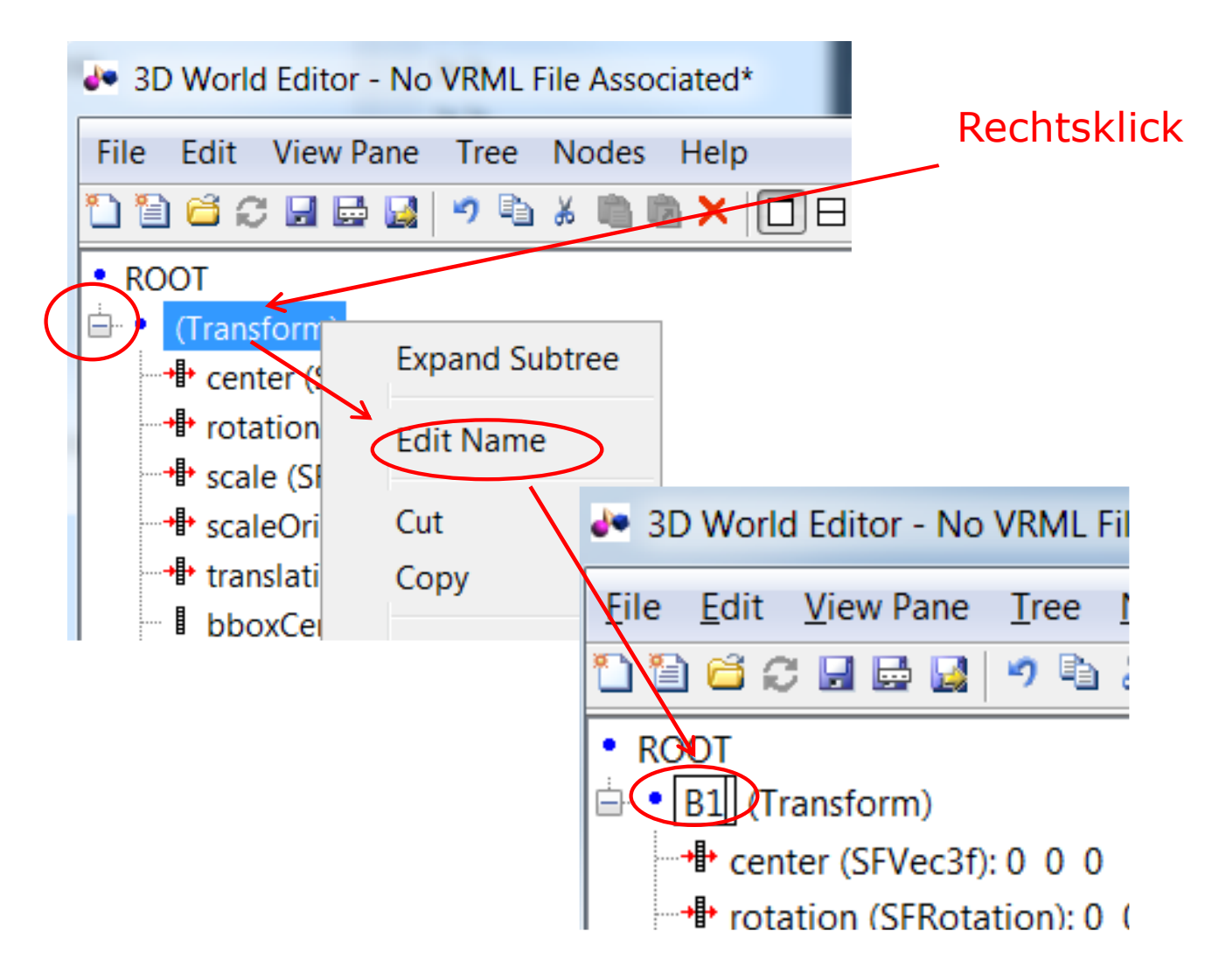

# **4.6 Knoten** *Shape* **als** *Child* **einfügen**

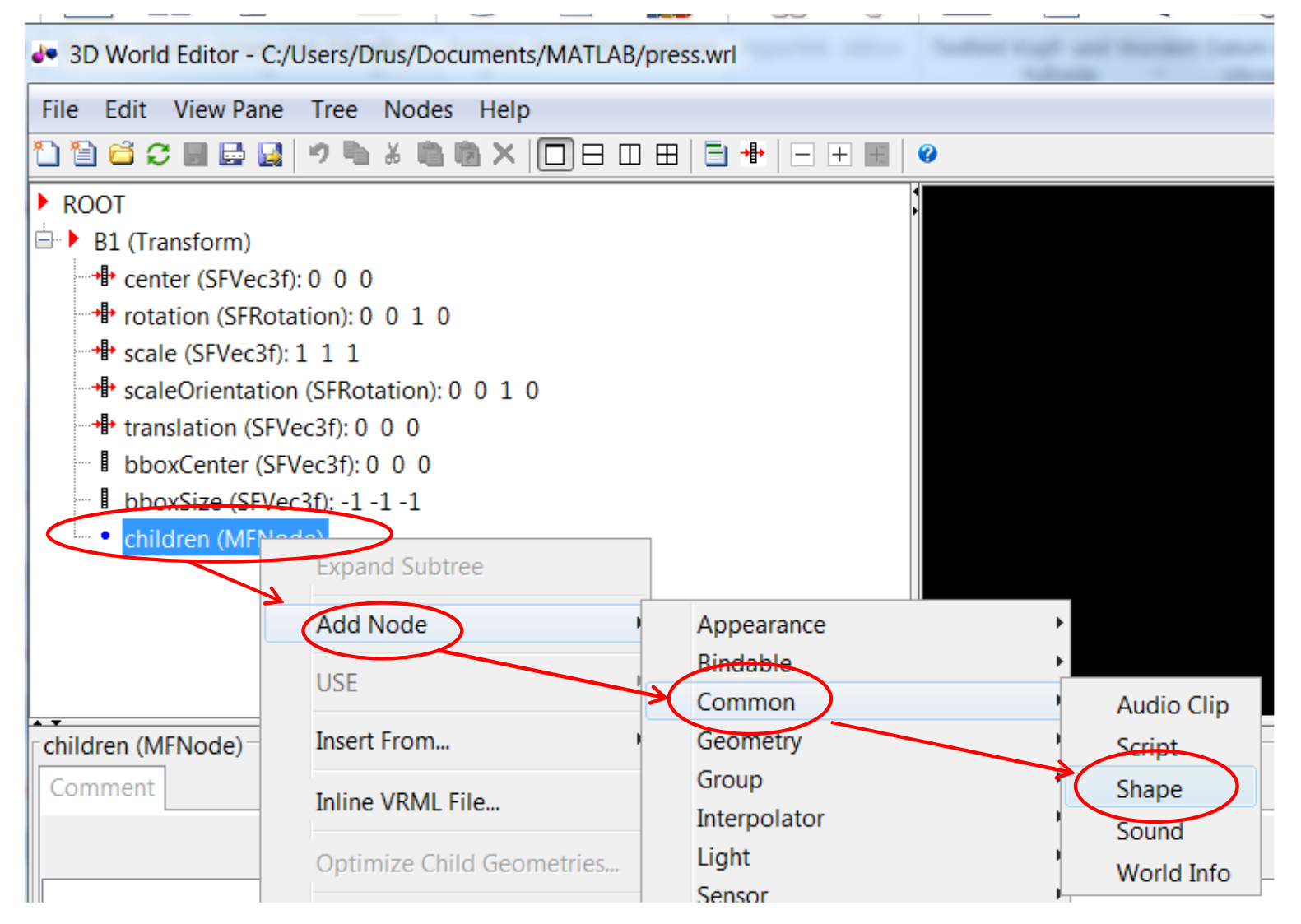

### **4.7 Knoten zum** *children***\***Shape* **einfügen**

### **4.7.1 Appearance**

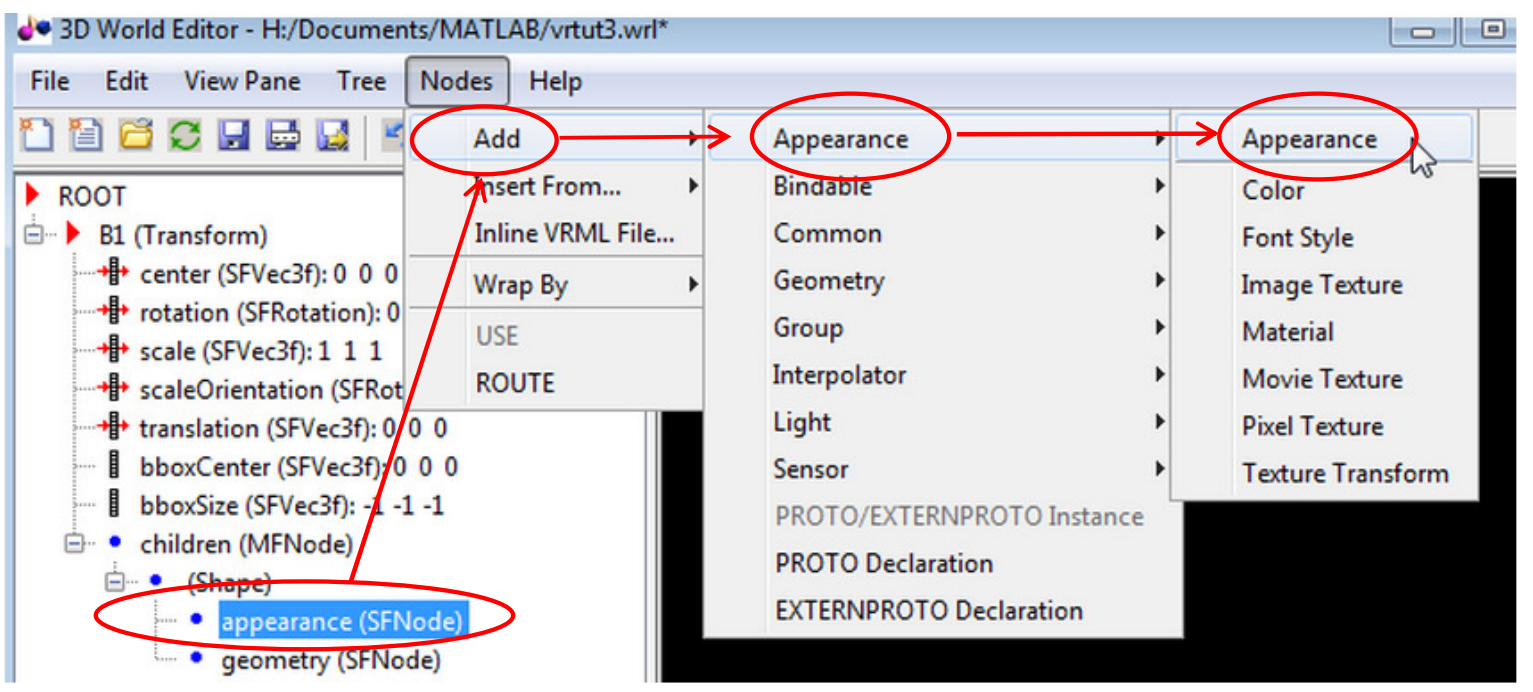

**4.7.2 Material** 

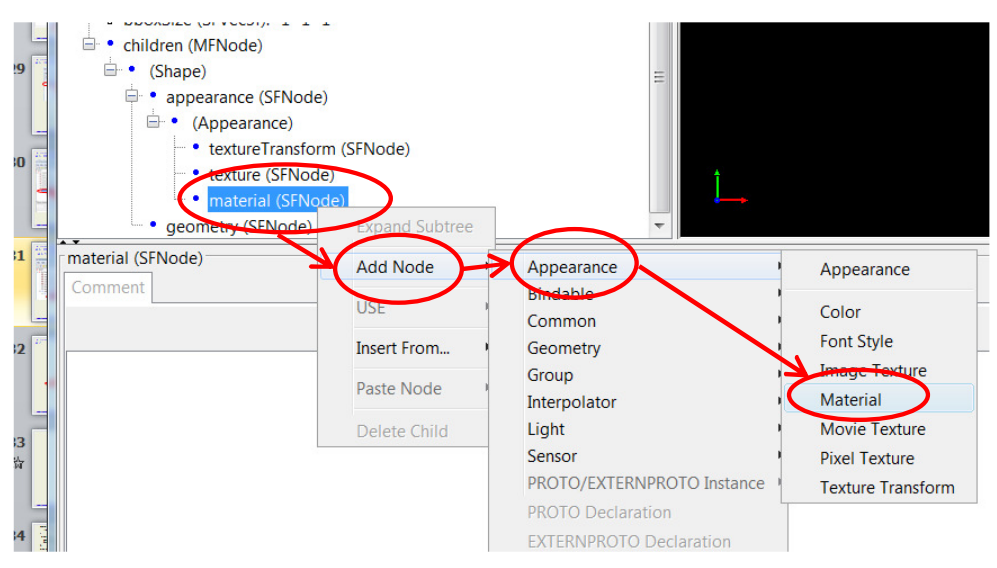

#### 2015-2021 Copyright S.Zacher 31 November 2015-2021 Copyright S.Zacher 31

# **4.7.3 Knoten** *Box* **zum** *Geometry* **Knoten einfügen**

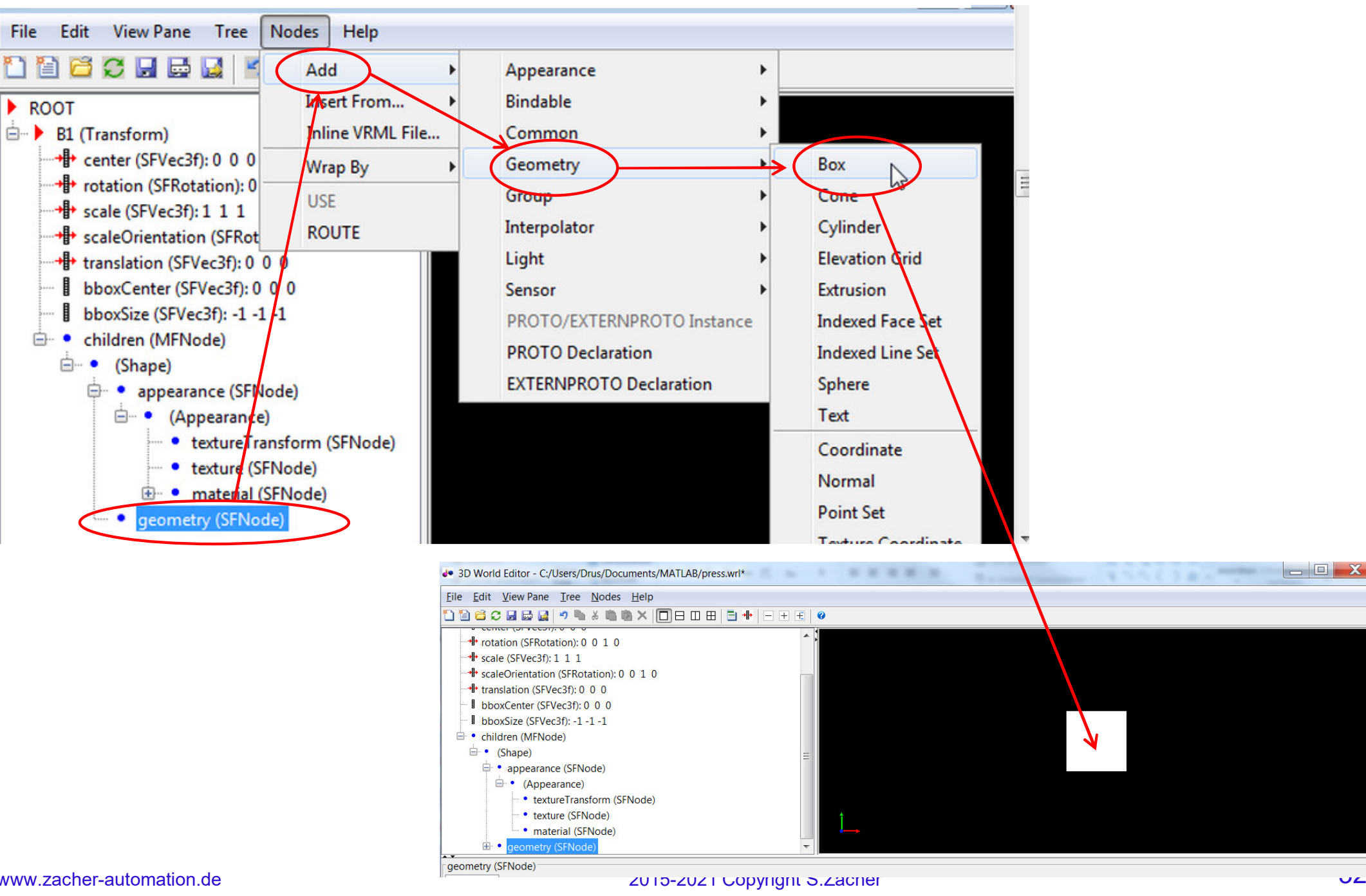

www.zacher-automation.de

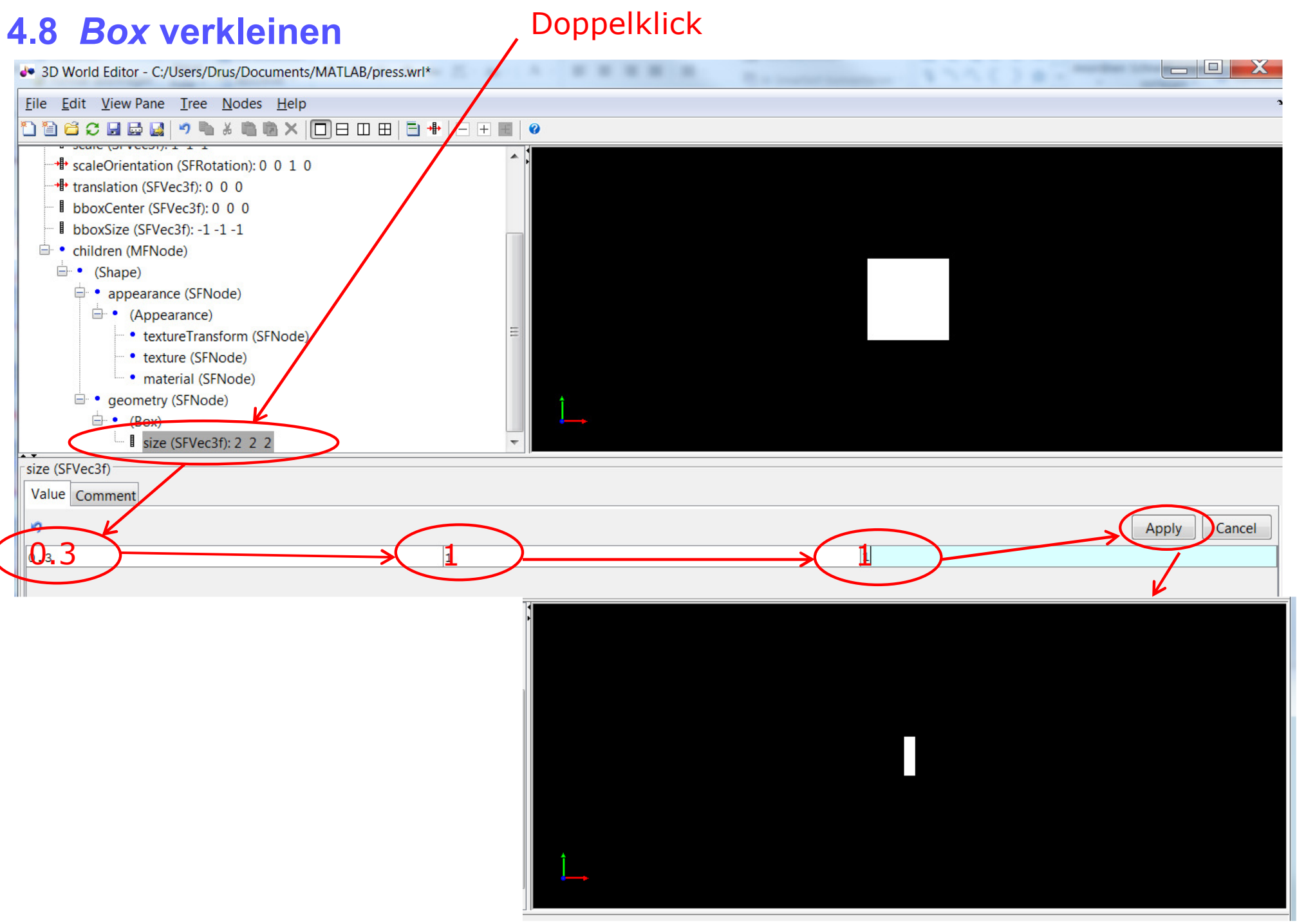

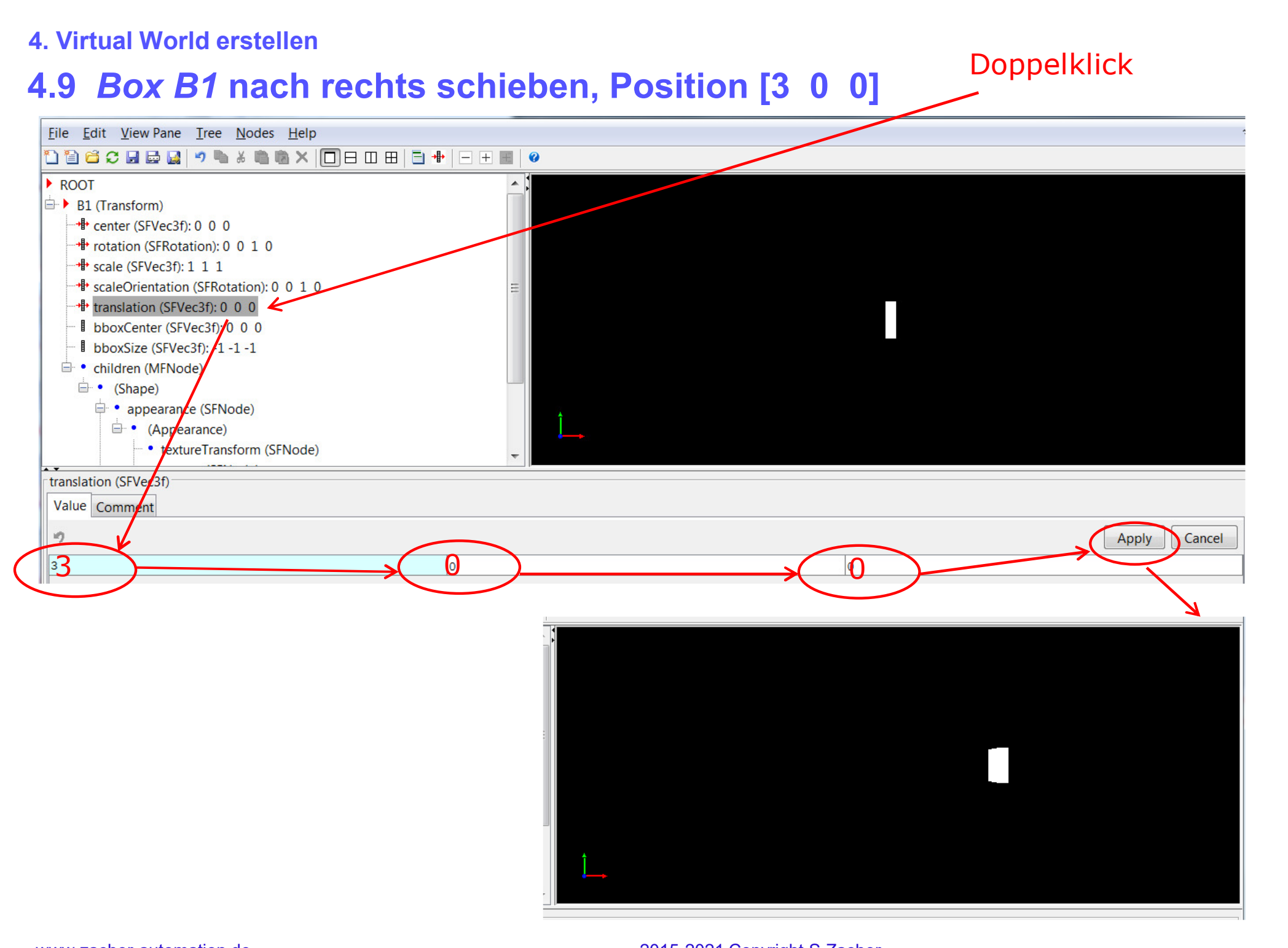

# **4.10** *Box B2* **einfügen**

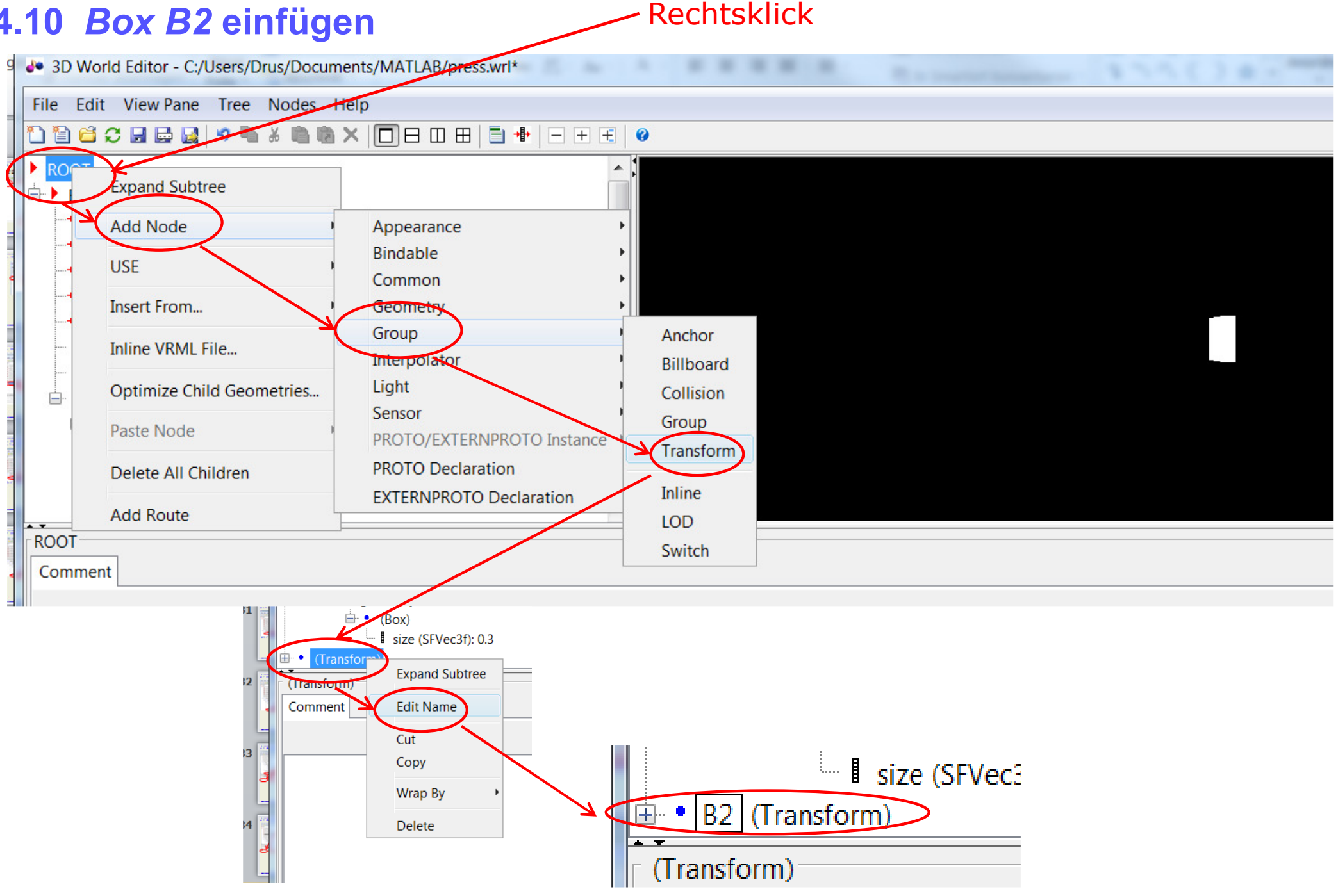

# **4.11** *Shape***-Knoten von** *B1* **auf** *B2* **kopieren/einfügen**

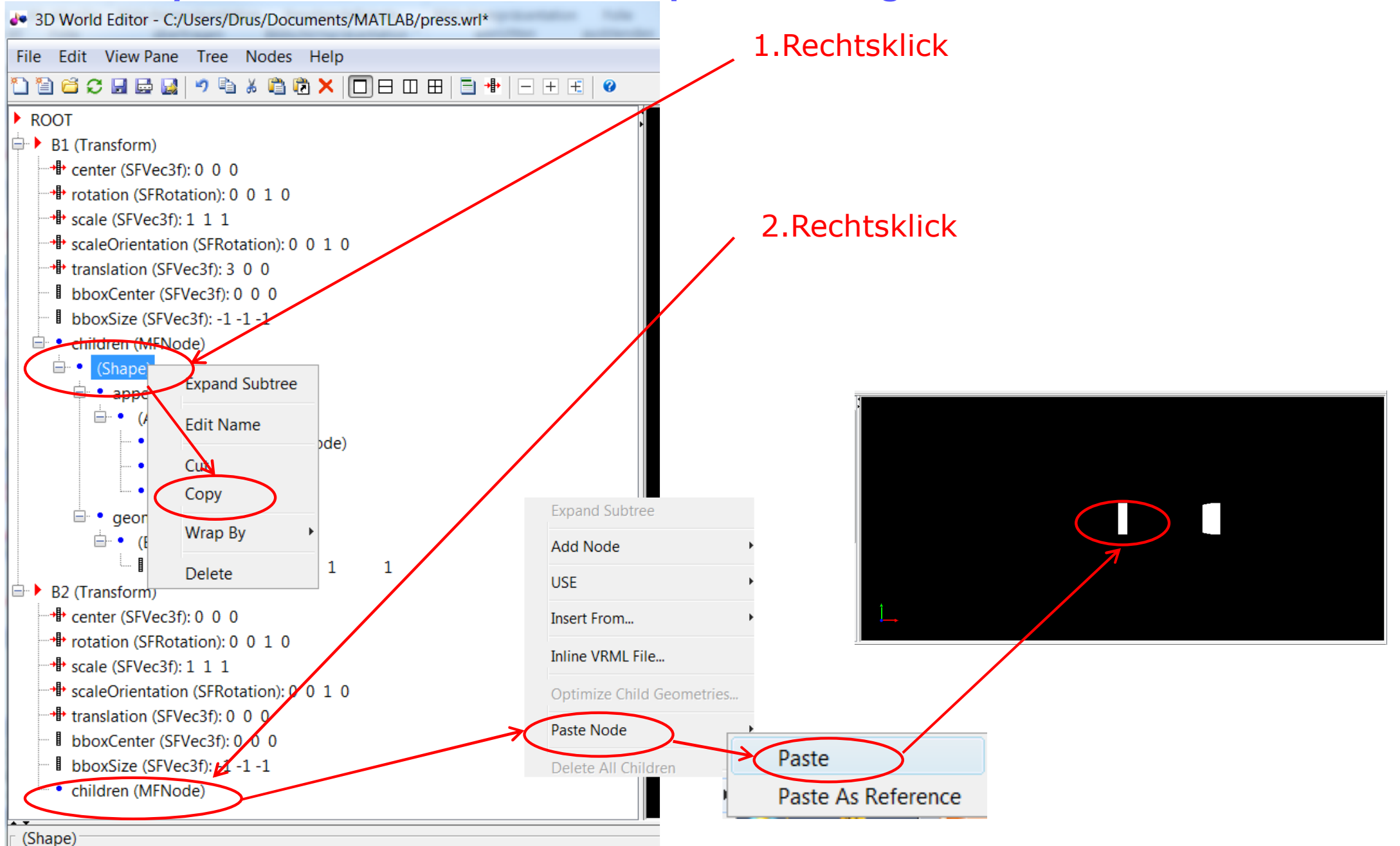

www.zacher-automation.de

# **4.12** *Box B2* **nach links schieben, Position [-3 0 0]**

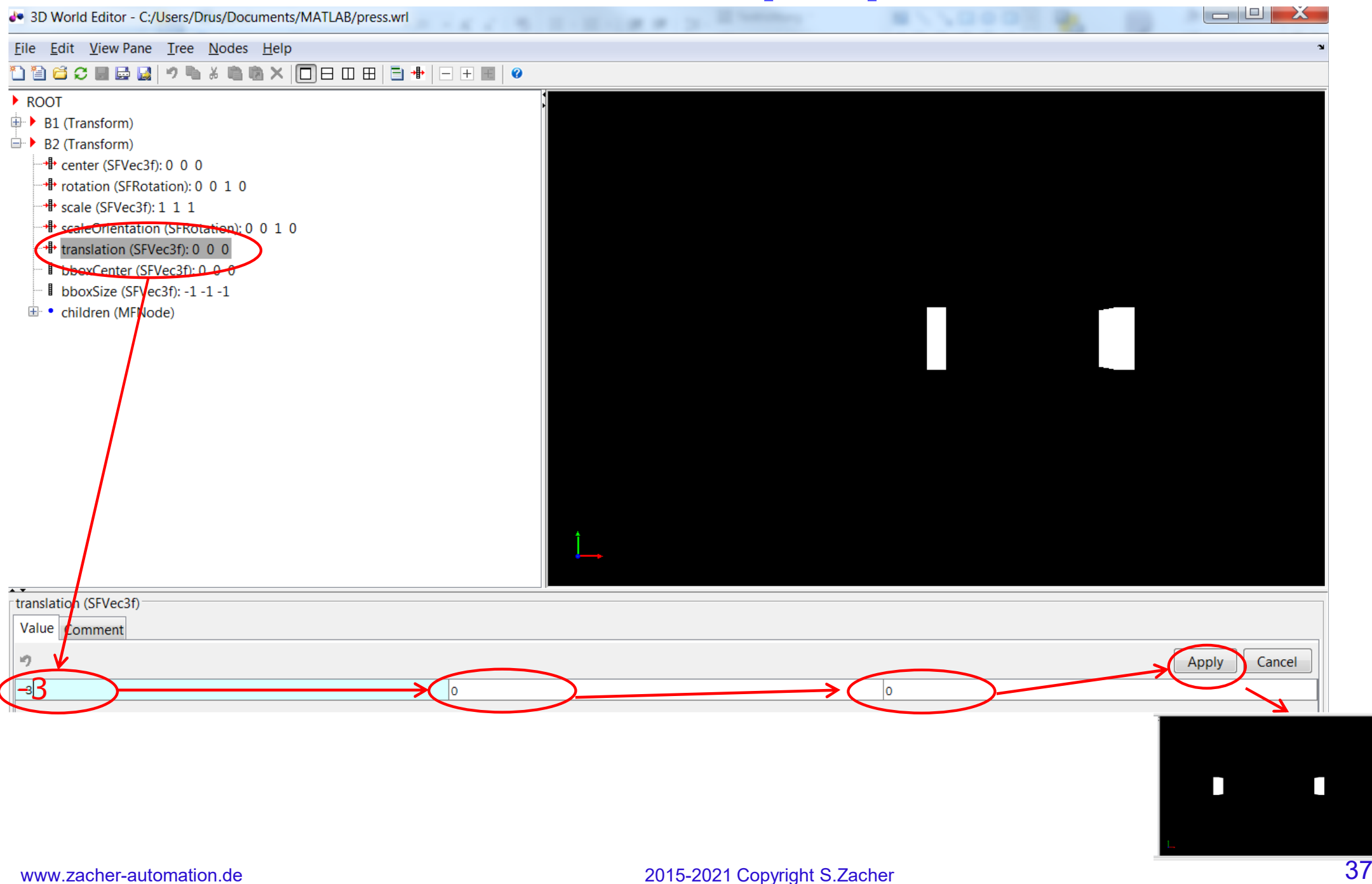

### **4.13** *Kugel* **erstellen**

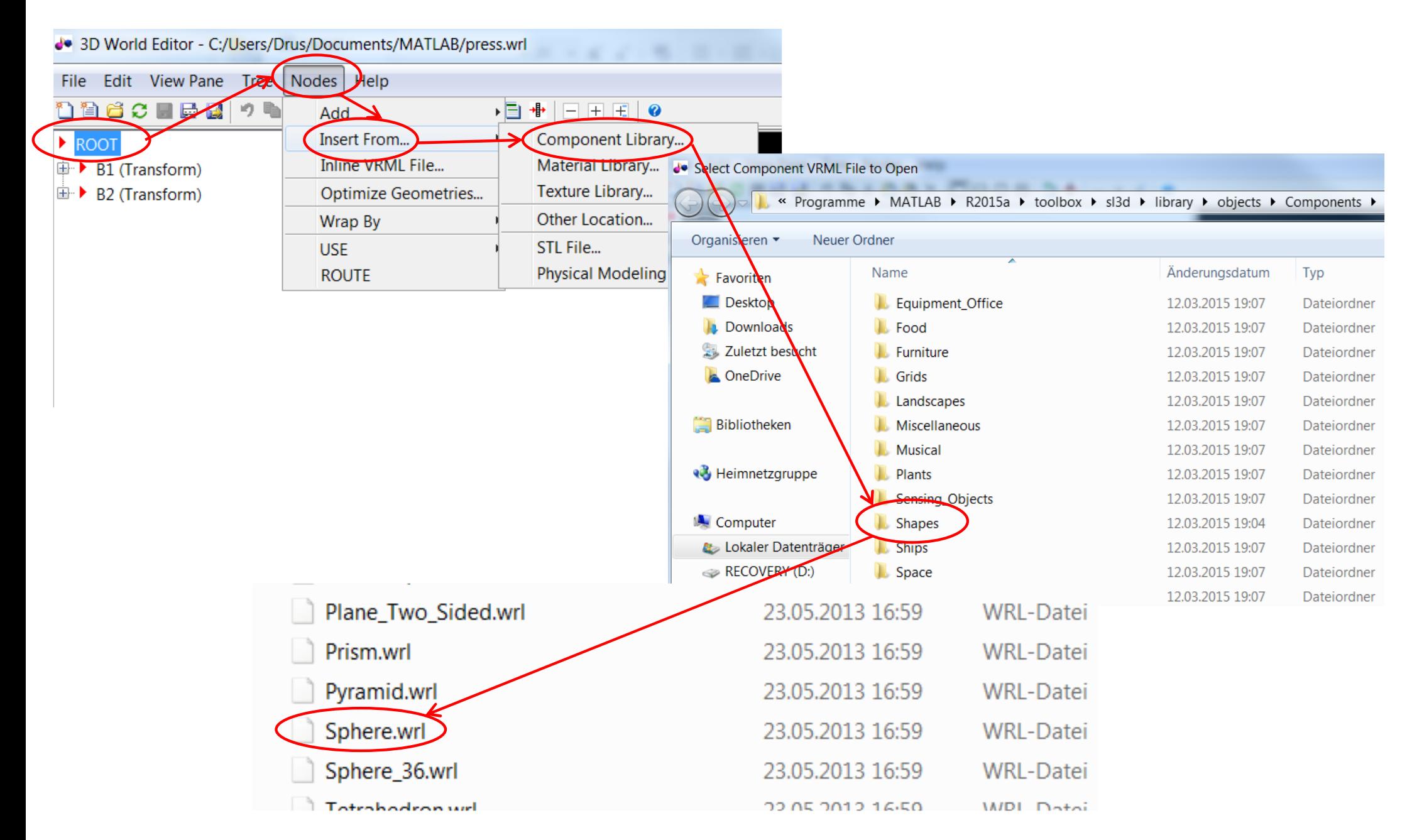

#### www.zacher-automation.de

### **4.14** *Kugel* **als Objekt S benennen**

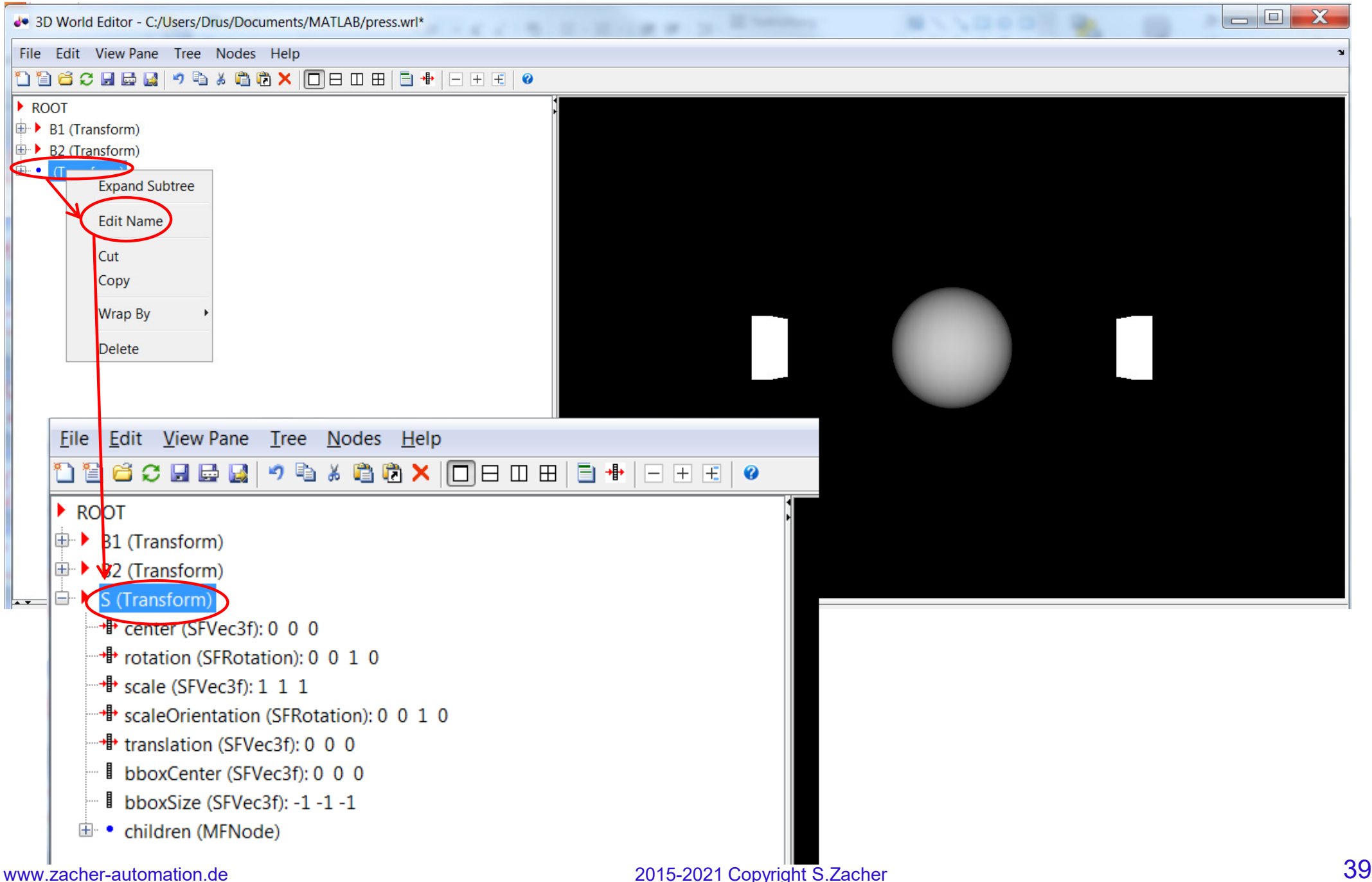

### **4.15 Farbe der** *Kugel* **konfigurieren**

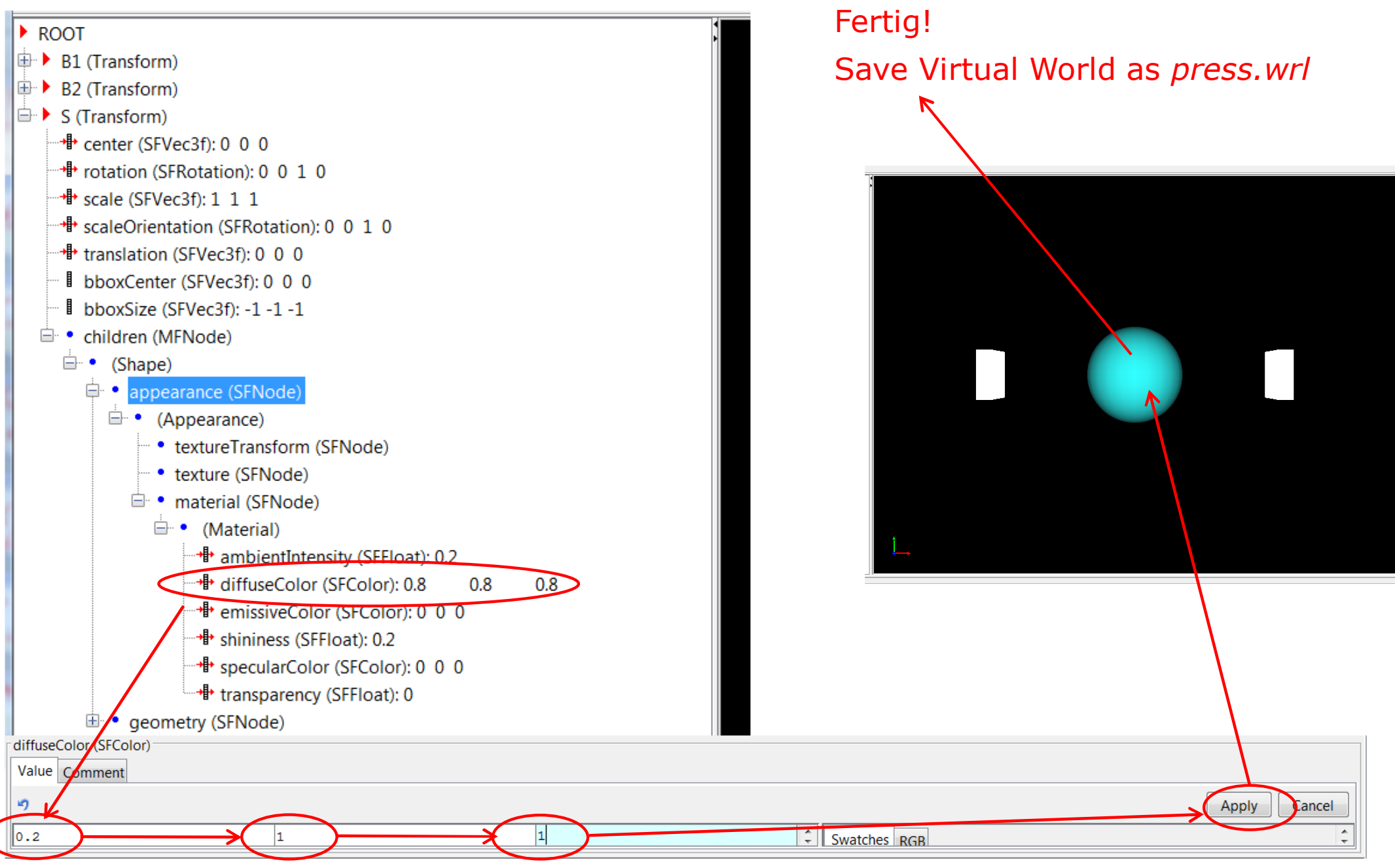

#### www.zacher-automation.de

### **4.16 Link zwischen Virtual World und Simulink-Modell erstellen**

Nun kehren wir zum Simulink-Modell **vrtut3,** welche wir als *press.slx* gespeichert haben.

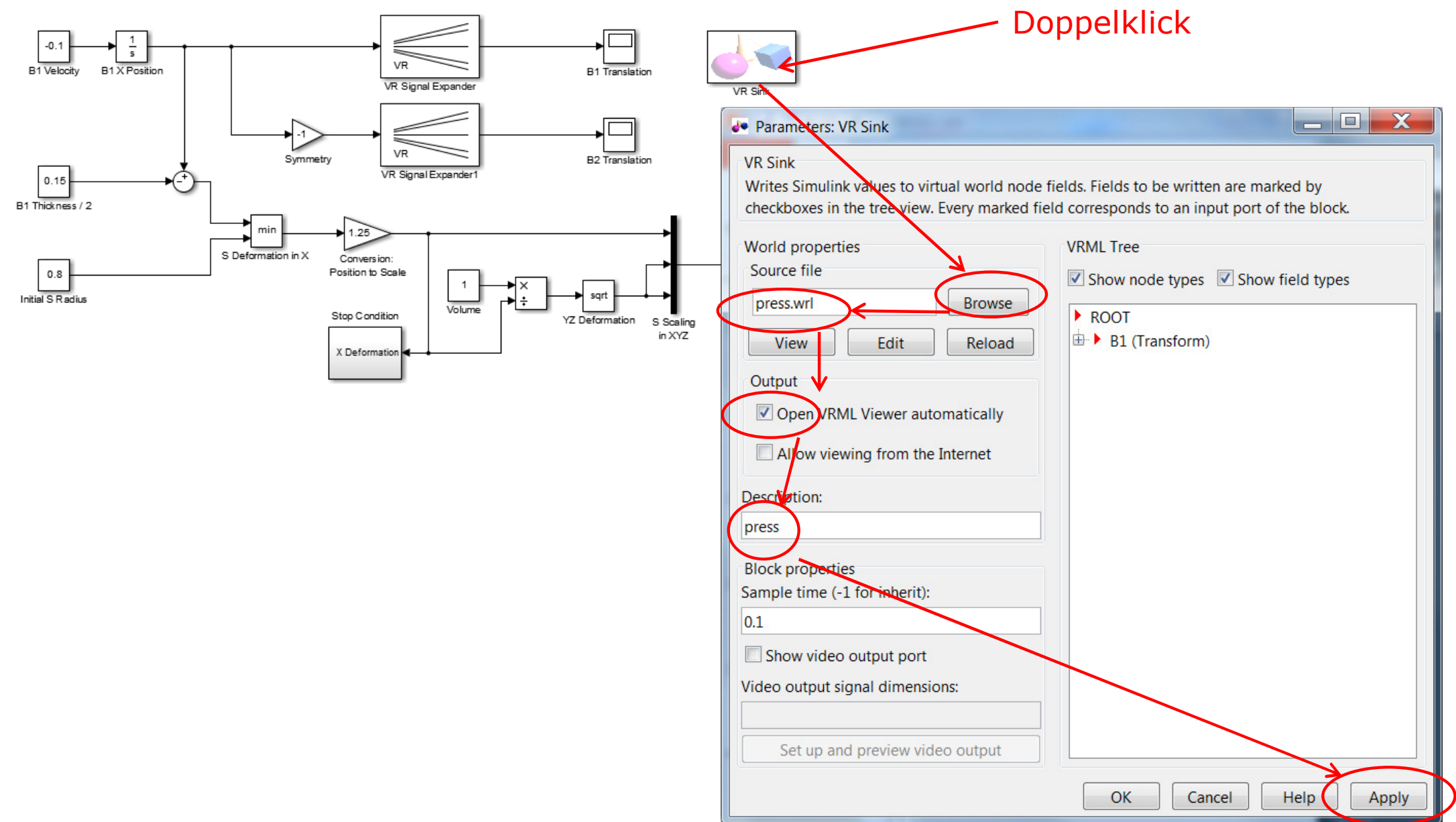

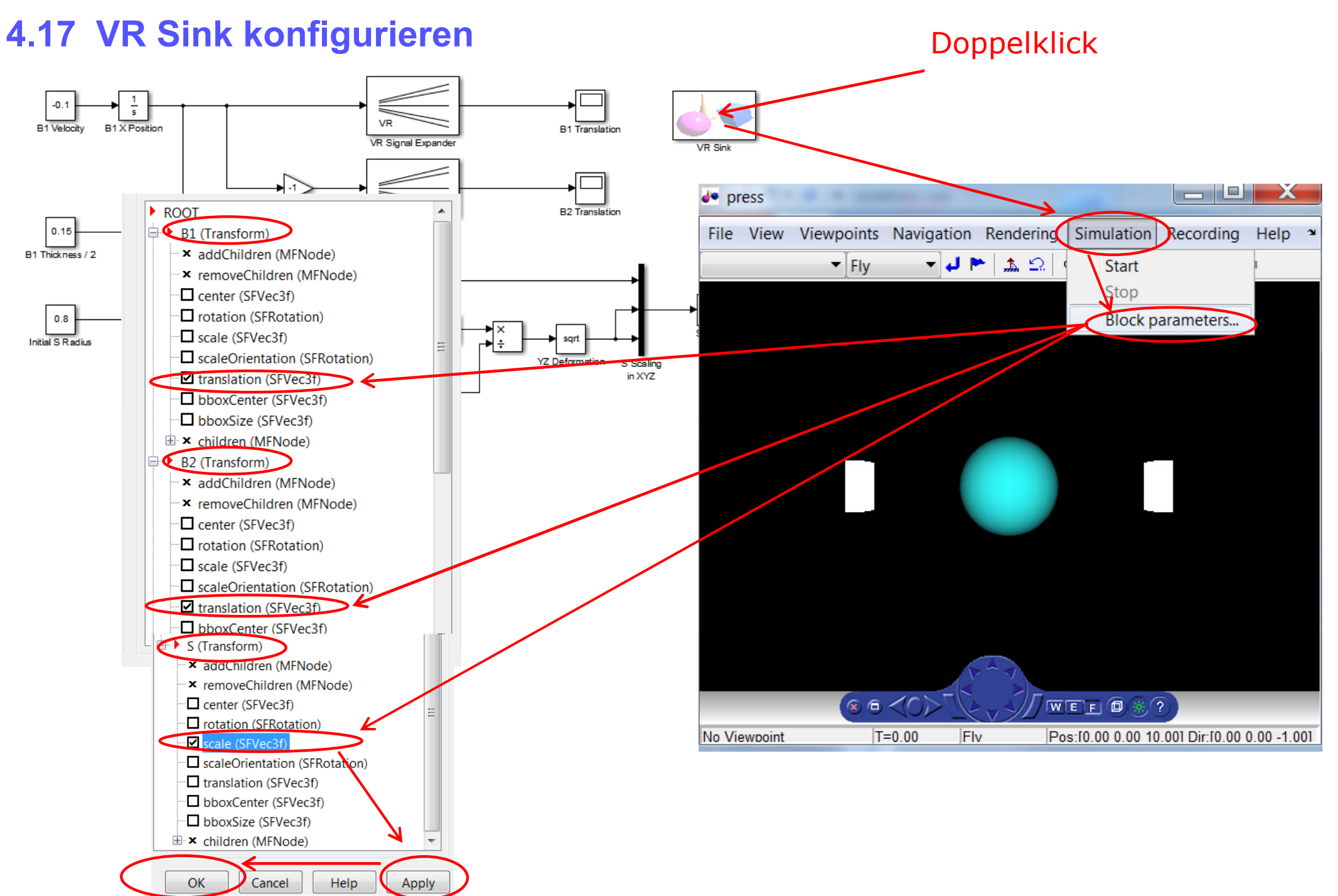

#### www.zacher-automation.de

### **4.18 VR Sink mit Simulink-Modell verbinden**

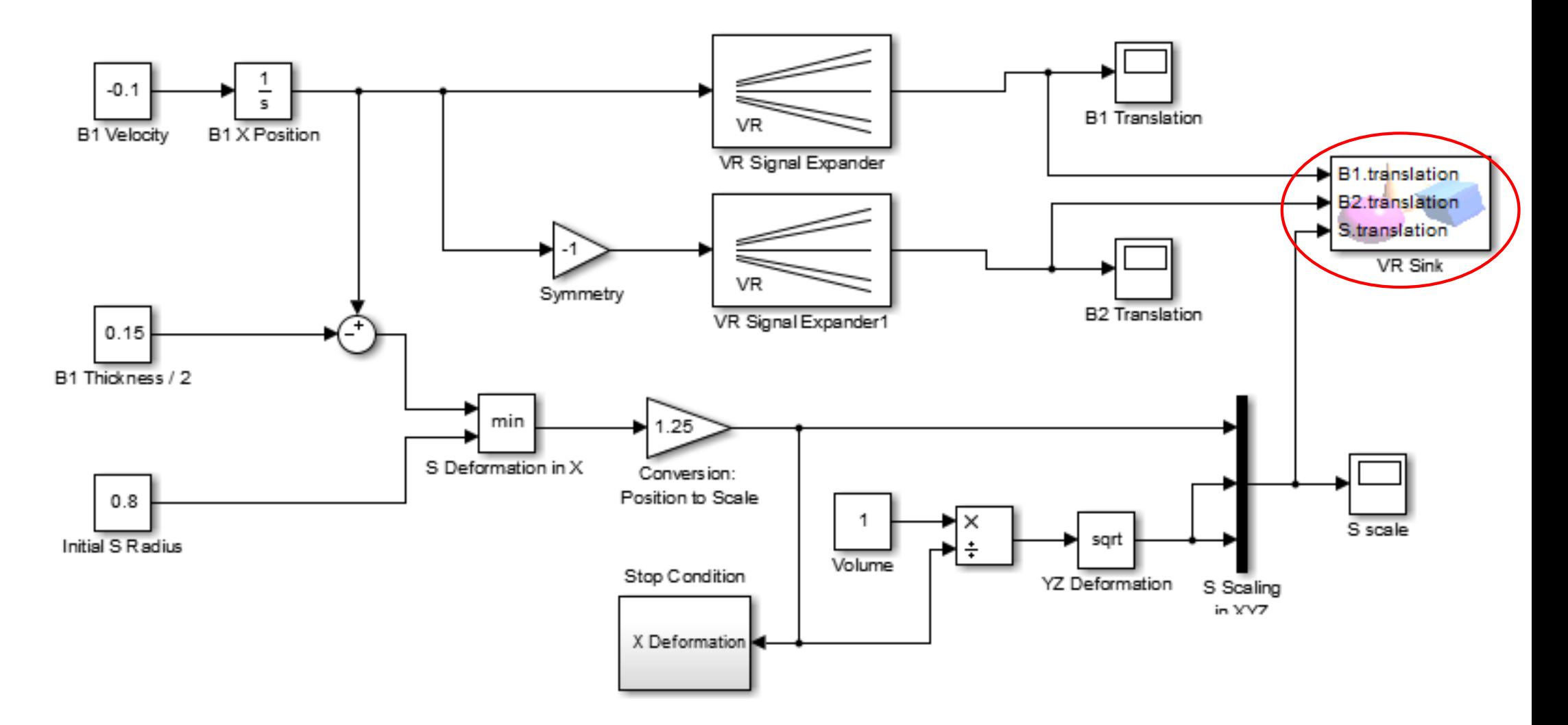

### **4.19 Simulink-Modell starten**

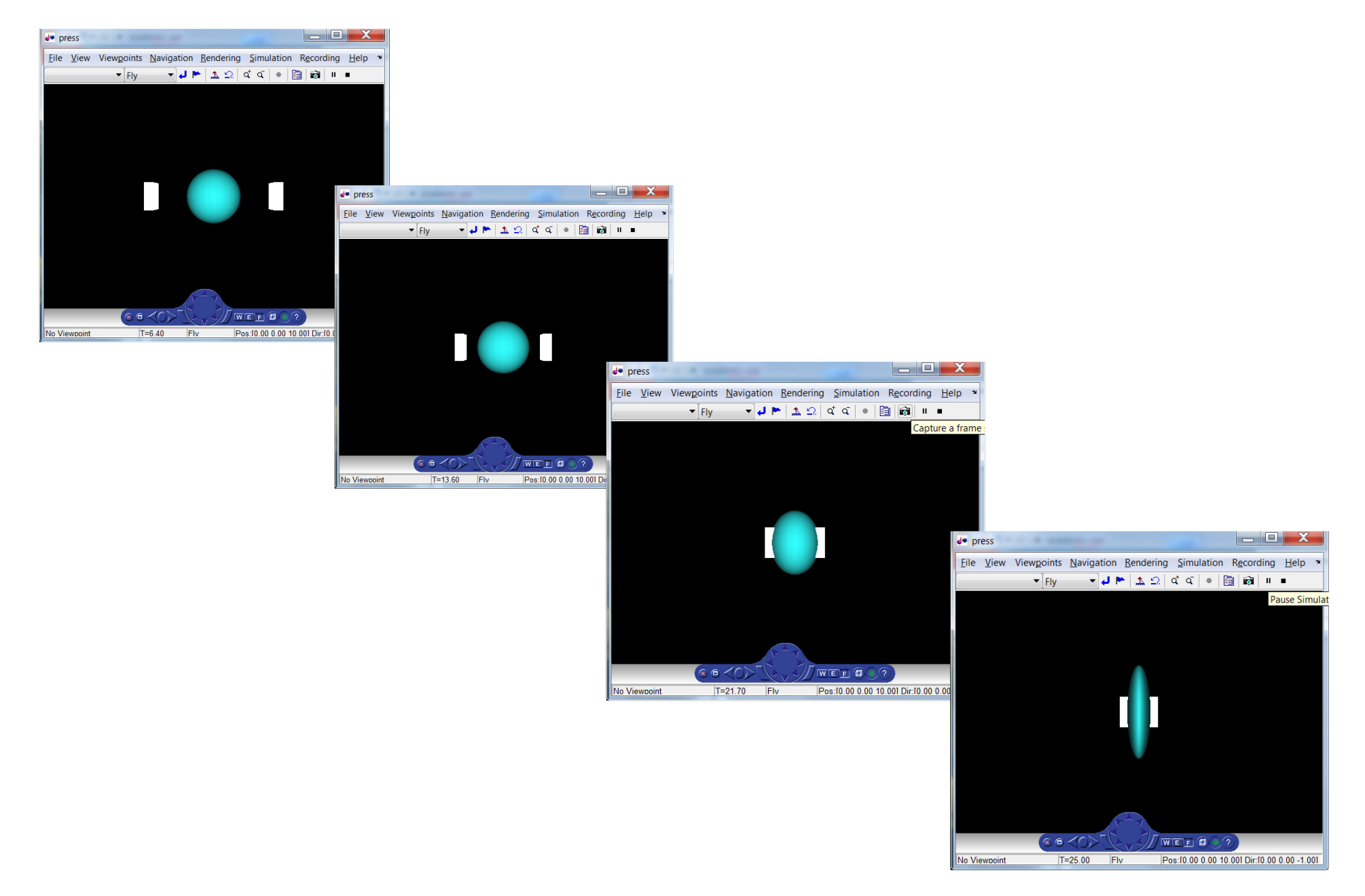

## Prof. Dr.-Ing. S. ZacherModule der Automatisierungstechnik

*https://youtu.be/uNRz65SfGWU*

*http://cda.psych.uiuc.edu/matlab\_pdf/vr.pdf#page77*

*http://www.fl.ctrl.titech.ac.jp/meeting\_old/2013/13FLMeetingFiles/FL13-19-2.pdf*

*https://www.cs.vu.nl/~eliens/design/hush/scratch/hush/documents/vrml/V-Realm/#nodetree*

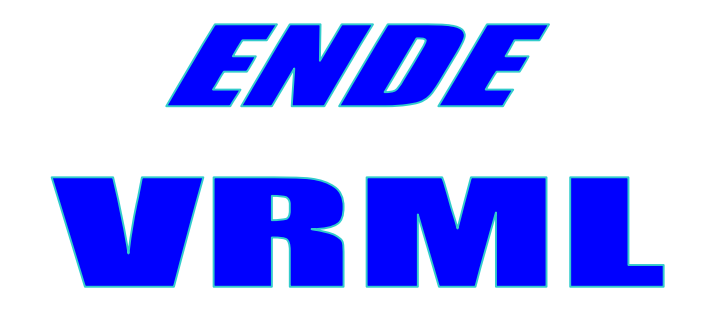